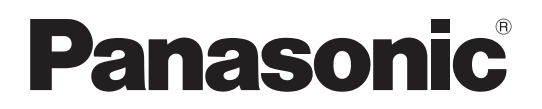

# 取扱説明書 操作・設定編

# コンパクトライブスイッチャー 品番 AW-HS50N

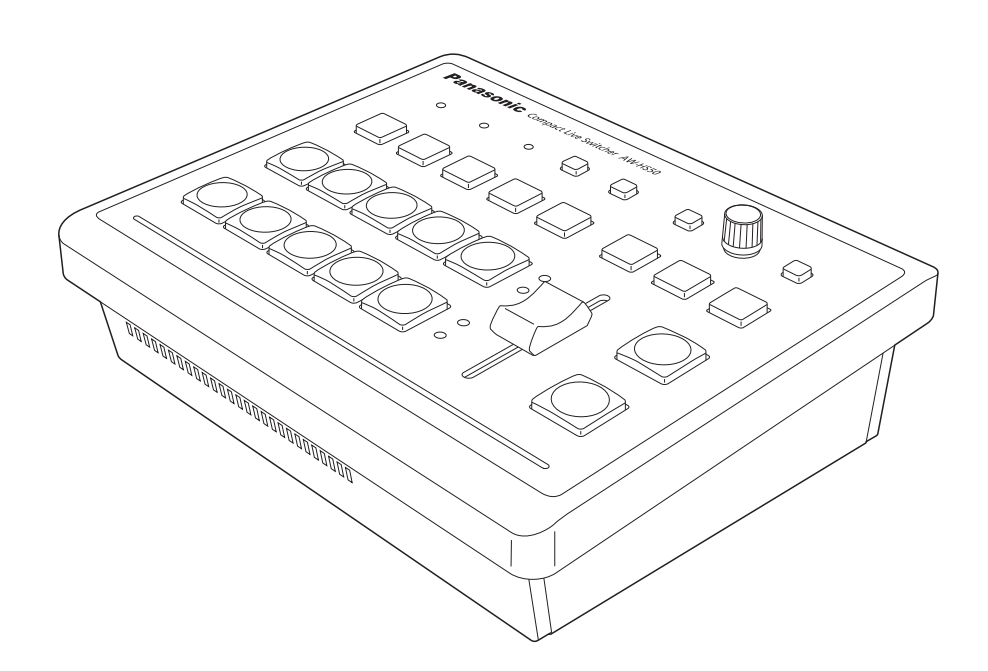

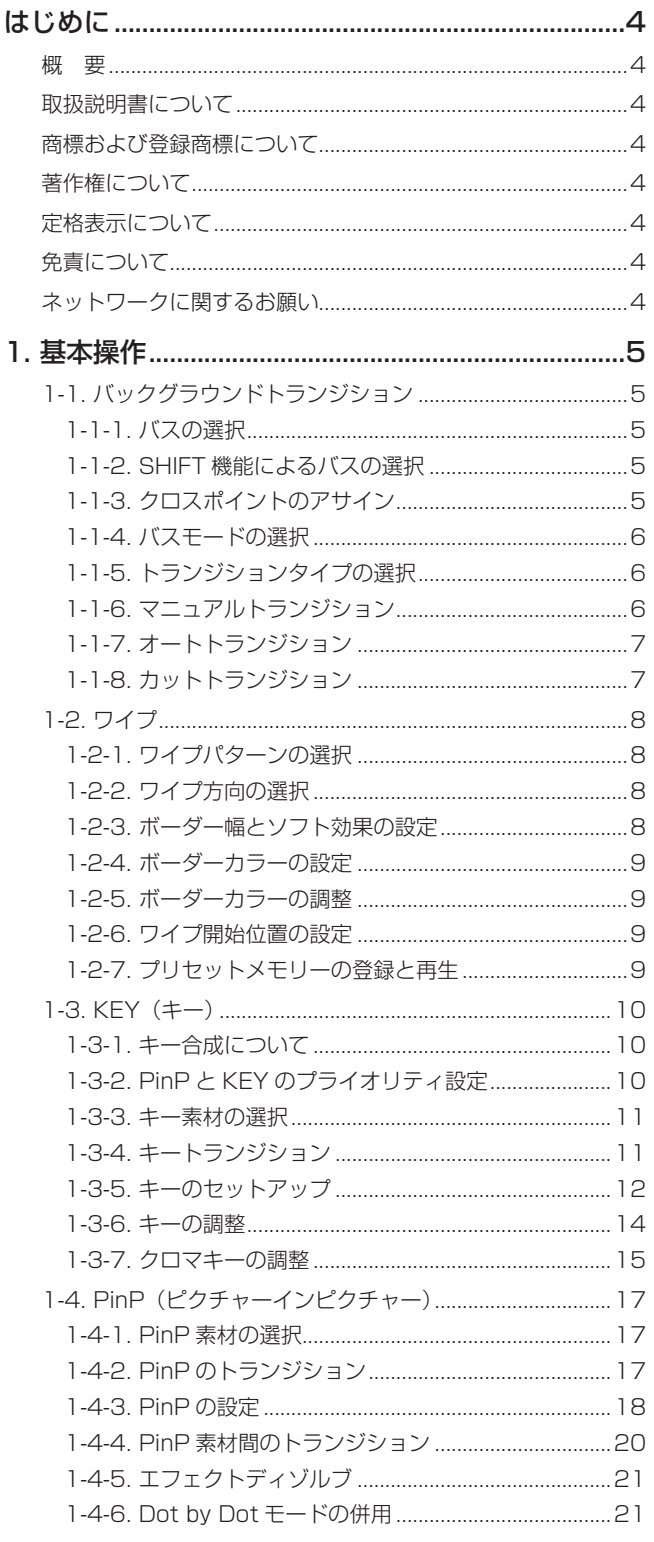

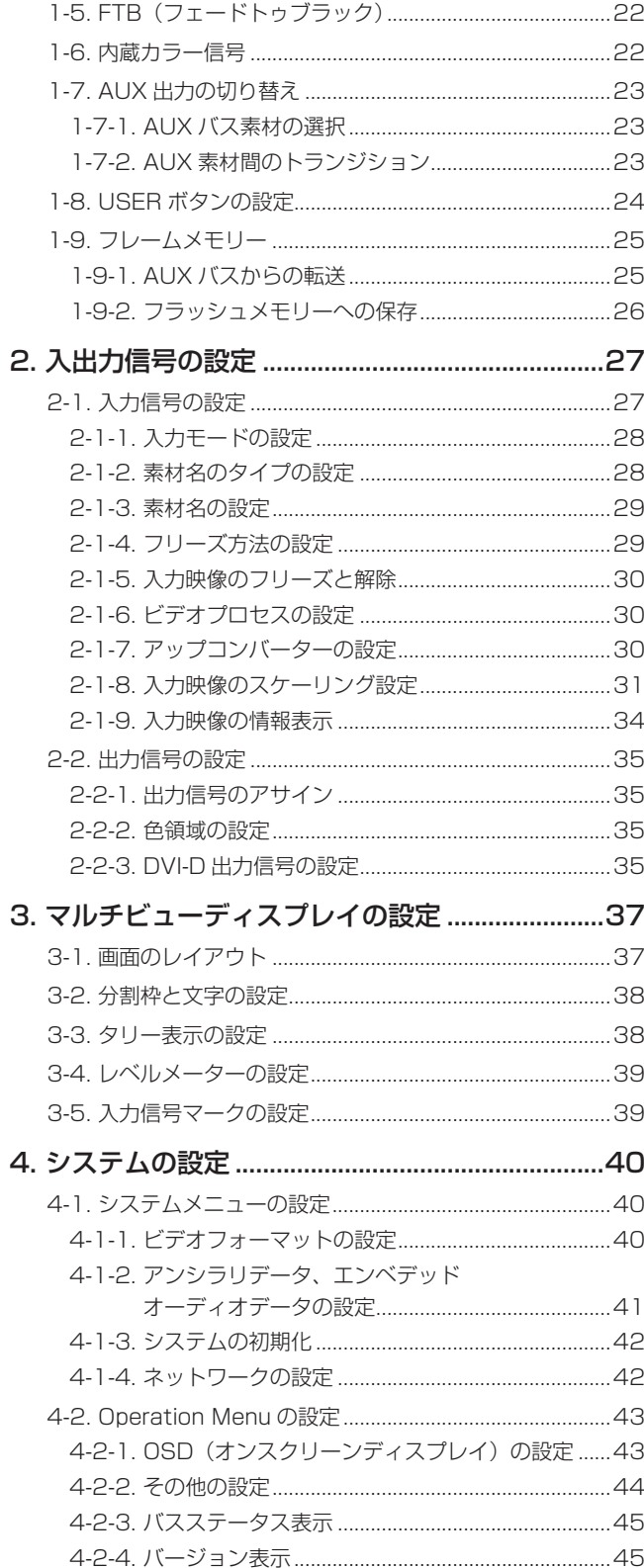

# もくじ

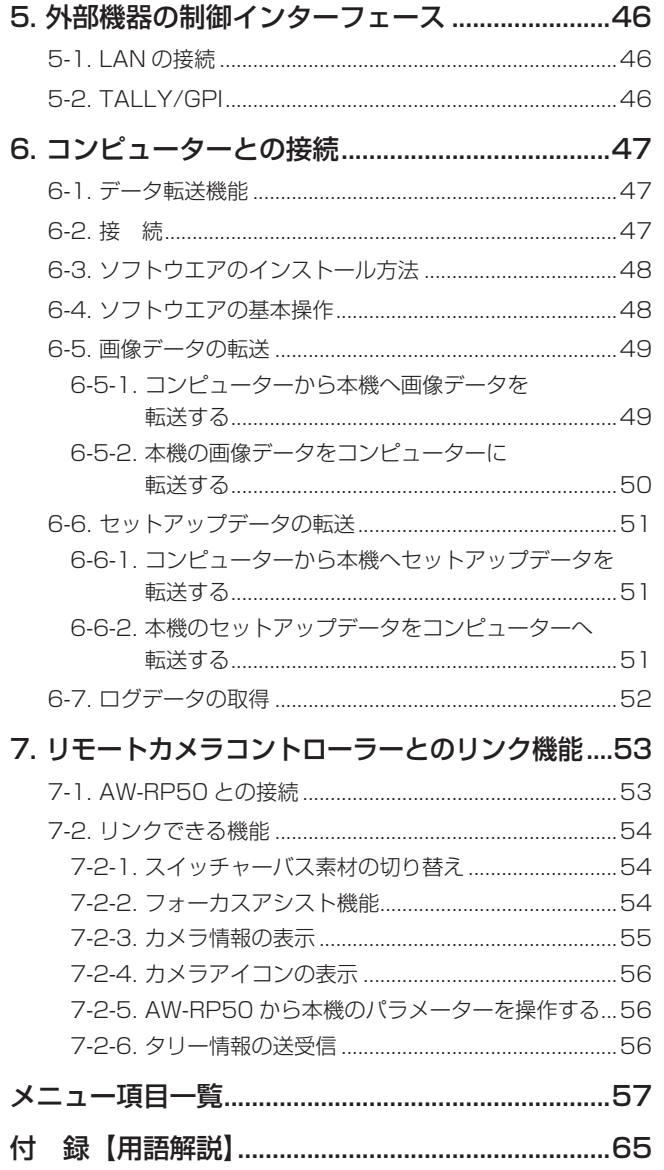

## 取扱説明書の構成について

● 本機の取扱説明書は、操作·設定編 (本書、CD-ROM) と基本編に分かれています。 本機を設置する前に、必ず基本編をお読みいただき、正しく設置してください。

## **はじめに**

### ■概 要

本機は、HD/SDマルチフォーマットに対応した1ME デジタルビデオスイッチャーです。

コンパクトサイズながら、SDI入力4系統、DVI-D入力 1系統、SDI出力2系統、DVI-D出力1系統を装備してい ます。

カット、ミックス、ワイプによるバックグラウンドトラン ジションに加え、キーヤーとPinPをそれぞれ1チャンネ ル搭載し、多彩な映像制作を可能にします。

また、マルチビューディスプレイの設定により、最大10 系統の映像を1台のモニターに分割して表示することがで きるため、モニターの数を減らし、低コストで省スペース のシステムが構築できます。

IP接続することで、HDインテグレーテッドカメラ AW-HE50とリモートカメラコントローラー AW-RP50 と連携した操作環境を実現します。

## ■取扱説明書について

- 本書ではAW-HS50Nを「AW-HS50」と記載しています。 同様に、AW-RP50Nを「AW-RP50」、 AW-HE50HN、AW-HE50SNを「AW-HE50」と記 載しています。
- 本書では、特定した機器を示す場合を除いて、「回転台と カメラの組み合わせ」、または「回転台一体型カメラ」のこ とを、総称して「リモートカメラ」と記載しています。

## ■ 商標および登録商標について

- Microsoft、Windows、Windows Vista、Windows 7 およびInternet Explorer は、米国Microsoft Corporation の、米国、日本およびその他の国における 登録商標または商標です。
- Intel、Intel Core は、アメリカ合衆国およびその他の 国におけるインテルコーポレーションまたはその子会 社の商標または登録商標です。
- Adobe および Reader は、Adobe Systems Incorporated(アドビシステムズ社)の米国およびそ の他の国における登録商標または商標です。
- その他、本文中の社名や商品名は、各社の登録商標ま たは商標です。

## ■著作権について

本機に含まれるソフトウエアの譲渡、コピー、逆アセンブ ル、逆コンパイル、リバースエンジニアリング、並びに輸 出法令に違反した輸出行為は禁じられています。

## ■ 定格表示について

本機の名称、品番、電気定格は、底面に表示されています。

## ■免責について

● 弊社はいかなる場合も以下に関して一切の責任を負わ ないものとします。

① 本機に関連して直接または間接に発生した、偶発的、 特殊、または結果的損害・被害

- ② お客様の誤使用や不注意による障害または本機の破 損など
- ③ お客様による本機の分解、修理または改造が行われ た場合
- ④ 本機の故障・不具合を含む何らかの理由または原因 により、映像が表示できないことによる不便・損害・ 被害
- ⑤ 第三者の機器などと組み合わせたシステムによる不 具合、あるいはその結果被る不便・損害・被害
- ⑥ 取付方法の不備など、本商品の不良によるもの以外 の事故に対する不便・損害・被害
- ⑦ 登録した情報内容が何らかの原因により、消失して しまうこと
- ⑧ 本体やPCに保存された画像データ、設定データの消 失あるいは漏えいなどによるいかなる損害、クレー ムなど

## ■ネットワークに関するお願い

本機はネットワークへ接続して使用するため、以下のよう な被害を受けることが考えられます。

①本機を経由した情報の漏えいや流出

②悪意を持った第三者による本機の不正操作

③悪意を持った第三者による本機の妨害や停止

このような被害を防ぐため、お客様の責任の下、下記のよ うな対策も含め、ネットワークセキュリティ対策を十分に 行ってください。

- ファイアウォールなどを使用し、安全性の確保された ネットワーク上で本機を使用する。
- PCが接続されているシステムで本機を使用する場合、 コンピューターウイルスや不正プログラムの感染に対 するチェックや駆除が定期的に行われていることを確 認する。
- 公衆回線を利用した接続はしない。

## 1-1. バックグラウンドトランジション

## 1-1-1. バスの選択

Aバス、またはBバスのクロスポイントボタンを押して、 バックグラウンドトランジションを行う素材を選択しま す。

素材が選択されると、押したボタンが点灯します。

## 1-1-2. SHIFT 機能によるバスの選択

SHIFTボタンを押している間は、クロスポイントボタン 6 ~ 10が選択できます。

クロスポイントボタン6 ~ 10の素材が選択されている と、A、Bクロスポイントボタン右横のSHIFTランプが点 灯します。

## 1-1-3. クロスポイントのアサイン

クロスポイントボタン1 ~ 10には、外部映像入力信号お よび、内部発生信号をアサインすることができます。

[9] XPT SW Assign Menu 1. XPT1 ~ 10. XPT10

「1. XPT1」~「10. XPT10」の項目にアサイン状態が 表示されます。 「1. XPT1」~「10. XPT10」の項目を設定して、下記 の素材をアサインすることができます。

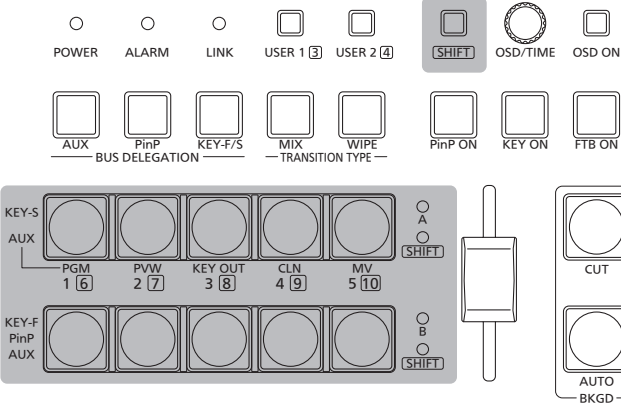

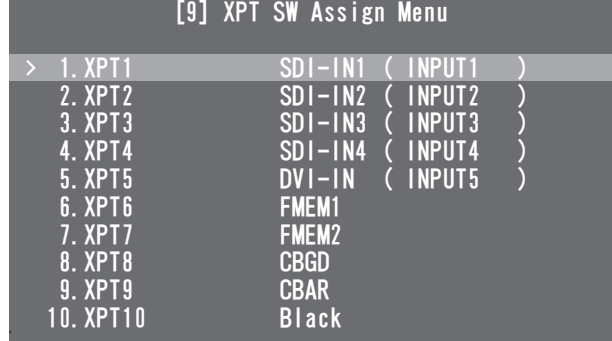

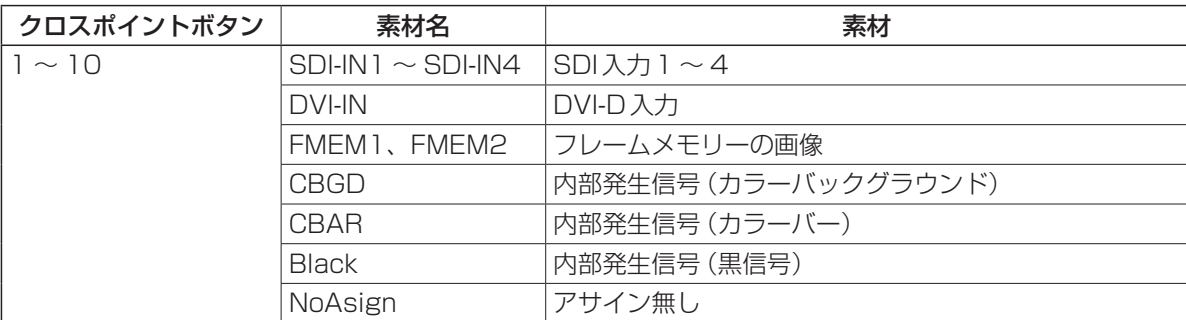

「NoAsign」がアサインされているボタンを押しても、映像は切り替わりません。

## 1-1-4. バスモードの選択

下記のメニュー操作でバスモードを選択できます。

### [13] Operation Menu

#### 5. Bus Mode

### $A/B$ :

スライドレバーがA側のときは、Aバスで選択された信 号がPGMバスの素材になります。

スライドレバーがB側のときは、Bバスで選択された信 号がPGMバスの素材になります。

#### PGM(A)/PST(B):

フリップフロップ方式で、Aバスで選択された信号が常 にPGMバスの素材になり、Bバスで選択された信号が 常にPSTバスの素材になります。

#### PGM(B)/PST(A):

フリップフロップ方式で、Bバスで選択された信号が常 にPGMバスの素材になり、Aバスで選択された信号が 常にPSTバスの素材になります。

### 1-1-5. トランジションタイプの選択

MIXボタン、WIPEボタンでバックグラウンドトランジシ ョンのモードを選択します。

## 1-1-6. マニュアルトランジション

スライドレバーを操作して、手動(マニュアル)でトラン ジションを行います。

オートトランジションを行っているときにスライドレバー を動かすと、スライドレバーの位置が実行中のトランジシ ョン量を追い越した時点でマニュアル動作に切り替わりま す。

レバー左のバスタリーランプは、プログラム出力の状態を 表示します。

Aのランプのみ点灯: Aバスのみを出力 AとBのランプ点灯 : トランジション中 Bのランプのみ点灯 : Bバスのみを出力

#### <スライドレバーの機能設定>

## [13] Operation Menu

### 7. Slide Lever

スライドレバーを操作してトランジションを行う対象を、 次の中から設定することができます。

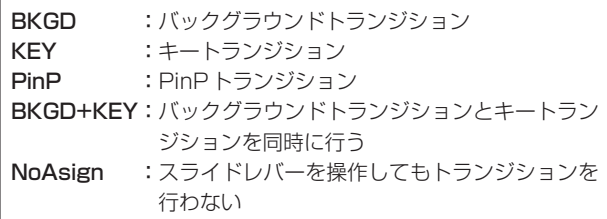

## 1-1-7. オートトランジション

AUTOボタンを押すと、設定されたトランジションタイム でバックグラウンドのトランジションを自動で行います。 スライドレバーが途中の位置にある場合、AUTOボタン を押すと、途中からの残り時間でトランジションを行いま す。

下記のメニュー操作でトランジション時間を変更できま す。

[1] TIME/CBGD Menu

### 1. AUTO Time

AUTOボタンを長押しすると、OSDメニューに設定時間 が表示されますので、表示を確認しながら変更できます。

下記のメニュー操作でTIME/CBGD Menuの表示単位を 変更できます。

## [13] Operation Menu 6. Time Unit

秒表示、またはフレーム表示が選択できます。 フレーム表示のときに設定できる時間は、0 ~ 999fです。 秒表示のときに設定できる時間は、ビデオフォーマットに より異なります。

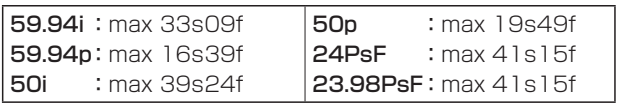

● スライドレバーの機能設定がKEY、PinP、BKGD+KEY、 NoAsignに設定されていても、オートトランジションを 行う対象は、常にバックグラウンドになります。

## 1-1-8. カットトランジション

CUTボタンを押すと、瞬時にバックグラウンドのトラン ジションを行います。

● スライドレバーの機能設定がKEY、PinP、BKGD+KEY、 NoAsignに設定されていても、カットトランジションを 行う対象は、常にバックグラウンドになります。

## 1-2. ワイプ

バックグラウンドのトランジションを行うときのワイプパ ターンやボーダーを設定することができます。

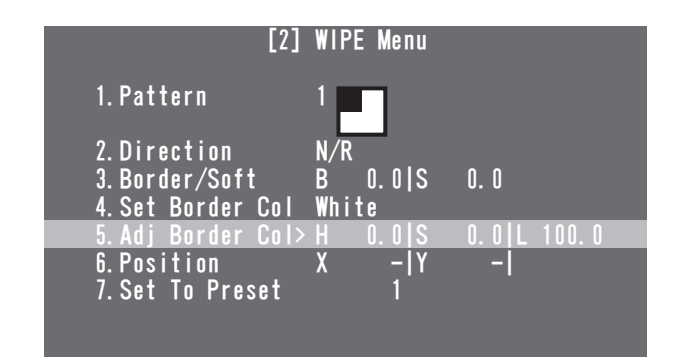

1-2-1. ワイプパターンの選択

### [2] WIPE Menu 1. Pattern

OSD/TIMEダイヤルを回すと、ワイプパターンを選択す ることができます。

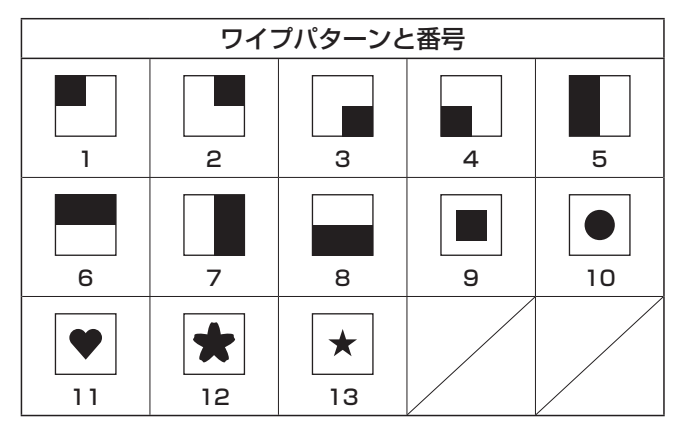

● メニューを操作しなくても、WIPEボタンを押しながら OSD/TIMEダイヤルを回すことでワイプパターンを変 更することができます。

## 1-2-2. ワイプ方向の選択

## [2] WIPE Menu

2. Direction

ワイプの方向を選択します。

N(Normal):

ノーマル方向にワイプを行います。

R(Reverse):

リバース方向にワイプを行います。

### N/R(Normal/Reverse):

 トランジション完了時にノーマル方向とリバース方 向を入れ替えます。

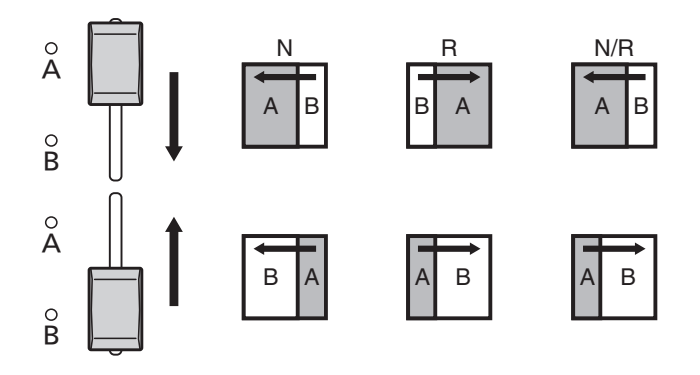

## 1-2-3. ボーダー幅とソフト効果の設定

- [2] WIPE Menu
	- 3. Border/Soft
- [B:ボーダー ]

ワイプのボーダー幅を設定します。

ボーダーに効果をつけない場合は、"0.0"に設定してくだ さい。

### [S:ソフト]

ワイプのソフト効果の量を設定します。 ソフト効果の量は、ボーダーの幅に対するソフト効果の割 合を示します。

ソフト効果のみをワイプに付加する場合は、B(ボーダー) を"0.0"に設定してください。

## 1-2-4. ボーダーカラーの設定

### [2] WIPE Menu

4. Set Border Col

ボーダーの色を次の中から選びます。

White、Yellow、Cyan、Green、Magenta、Red、 Blue、Black

## 1-2-5. ボーダーカラーの調整

## [2] WIPE Menu

5. Adj Border Col

ボーダーに設定した色の色相(H:Hue)、彩度

(S:Saturation)、輝度(L:Luminance)を調整します。

## 1-2-6. ワイプ開始位置の設定

### [2] WIPE Menu

#### 6. Position

ワイプパターン番号9、10、11、12、13に対してトラ ンジションを行う開始位置をX座標、Y座標で設定します。

### <X座標、Y座標の設定範囲>

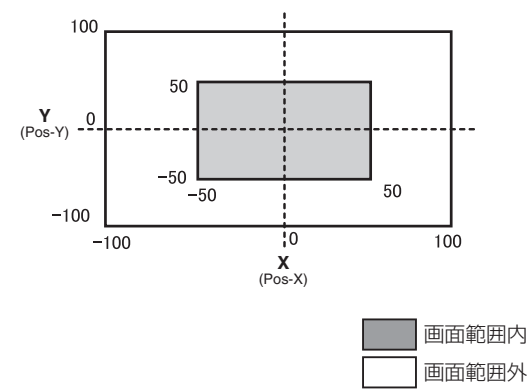

- サブメニューの[2] WIPE Menuを表示しているとき は、USERボタンとOSD/TIMEダイヤルでのダイレク ト操作が有効になります。
	- ⇒基本編 [2-5-6. USERボタンとOSD/TIME ダイヤ ルでのダイレクト操作」参照
	- <ダイレクト操作のステータス表示>

U1:Pos-X(X座標)、U2:Pos-Y(Y座標)、  $U3: -, U4: -$ 

## 1-2-7. プリセットメモリーの登録と再生

### [2] WIPE Menu

#### 7. Set To Preset

ワイプの設定を、4件までプリセットメモリーに登録する ことができます。

### <プリセットメモリーの登録>

1 ~ 4を選択してOSD/TIMEダイヤルを押すと、選択し たプリセット番号に、現在設定している状態が登録されま す。

### <登録できる内容>

- ワイプパターン
- ワイプの方向
- ワイプのボーダー幅
- ソフト効果の量
- ボーダーの色
- トランジションを行う開始位置

### <プリセットメモリーの再生>

登録した設定は、USERボタンで再生することができま す。

● あらかじめ、下記のメニュー操作で「WIPE Preset」を 選択して、USERボタンにアサインされている必要が あります。

[12] USER/FMEM Menu 1. USER1

## 1-3. KEY(キー)

## 1-3-1. キー合成について

バックグラウンド映像に別の映像を合成します。 また、キーの抜け具合の調整や、合成した映像にエッジを 付加することができます。 キー合成のしくみは、下図のようになります。

## <キー合成のしくみ>

## バックグラウンド

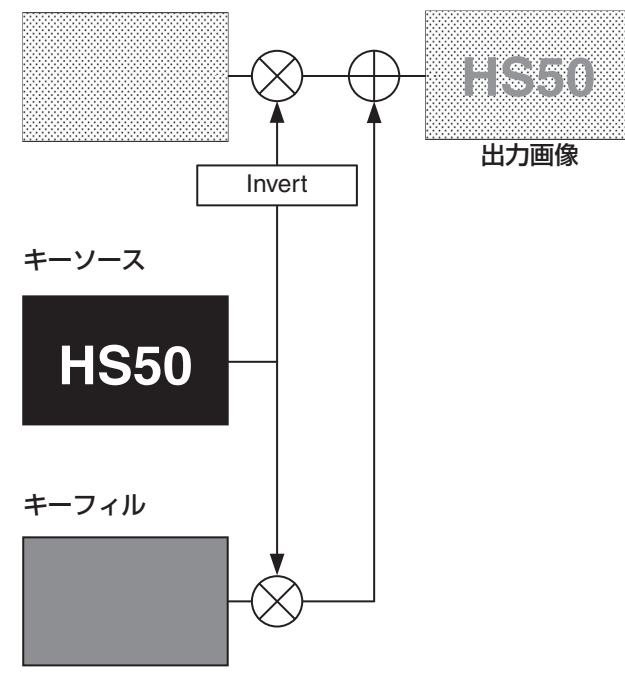

## 1-3-2. PinP と KEY のプライオリティ設定

バックグラウンド映像に合成する素材として、キーの他に PinP(ピクチャーインピクチャー)があります。

下記のメニュー操作で、表示順序のプライオリティを変更 できます。

[13] Operation Menu 4. Key Priority

### PinP over KEY

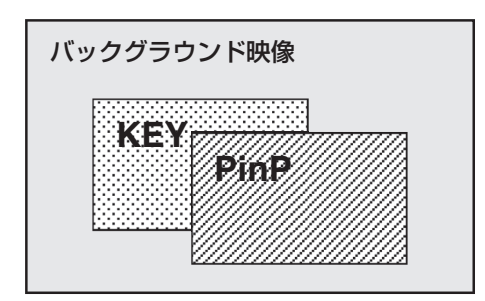

### KEY over PinP

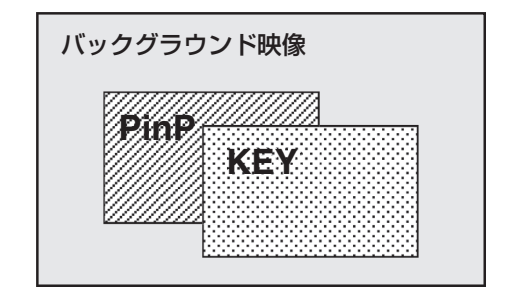

## 1-3-3. キー素材の選択

Aバス、およびBバスのクロスポイントボタンで、キー素 材を選択します。

- 1 KEY-F/Sボタンを押して、クロスポイントボタン をキーバス素材の選択モードにする KEY-F/Sボタンが点滅します。
- 2 Bバスのクロスポイントボタンでキーフィル信号 を選択する
- 3 Aバスのクロスポイントボタンでキーソース信号 を選択する
- 4 KEY-F/Sボタンを押してクロスポイントボタンの バス選択モードを解除する

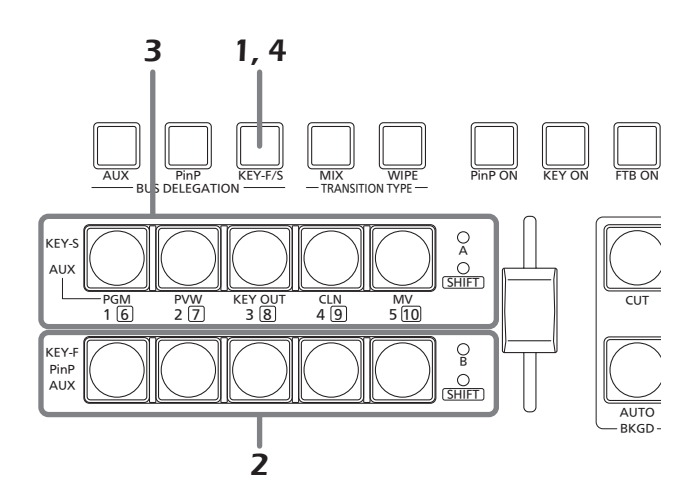

## 1-3-4. キートランジション

KEY ONボタンを押すと、設定されたトランジション時 間でキーをトランジション(フェードイン)します。

### <トランジション時間の設定>

### [1] TIME/CBGD Menu 3. KEY Time

● KEY ONボタンを押しながらOSD/TIME ダイヤルを 回しても、トランジション時間を変更できます。 KEY ONボタンを長押しすると、OSDメニューに設定 時間が表示されますので、表示を確認しながら変更し てください。

スライドレバーの操作で、キートランジションを行うこと もできます。

#### <スライドレバーの操作切り替え>

[13] Operation Menu

7. Slide Lever

## 1-3-5. キーのセットアップ

キーのタイプなどを設定することができます。

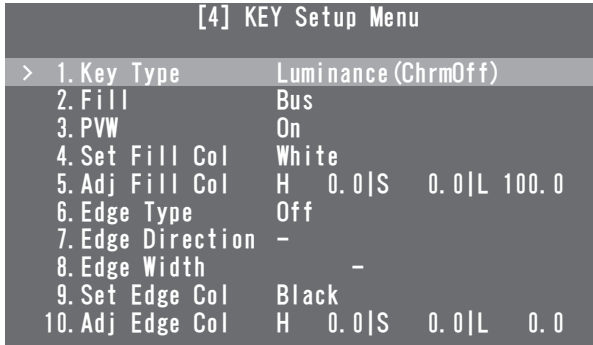

## ●Key Type

- **[4] KEY Setup Menu** 
	- 1. Key Type
- キーのタイプを選択します。

#### Luminance(ChrmOff)

- (ルミナンスキー・クロマオフ/セルフキー):
	- キーフィル信号の輝度成分からキー信号を作成しま す。
- Luminance(ChrmOn)
- (ルミナンスキー・クロマオン/セルフキー):
- キーフィル信号の輝度成分とクロマ成分からキー信 号を作成します。
- Linear(リニアキー /EXTキー):
	- キーソース信号の輝度成分からキー信号を作成しま す。

 キーソース信号とキーフィル信号が異なる場合に使 用します。

Chroma(クロマキー /セルフキー):

 キーフィル信号の特定の色相を基準にしてキー信号 を作成します。

ルミナンスキーとクロマキーは、セルフキーとして運用さ れるためキーフィル信号をキーソース信号として使用しま す。

キーのタイプとしてルミナンスキーやクロマキーを選択し ているときは、キーソース信号を切り替えてもキー信号は 変化しません。

リニアキーを使用する場合、キーソース信号は、背景が黒 色でキー合成したい文字や形が白色の素材を使用してくだ さい。白黒以外の色の素材は、きれいに合成されない場合 があります。

また、背景が白色で黒の文字などの素材は、キーインバー トの設定をONに設定すると、キーのレベルを反転させて 使用することができます。

#### <キーインバートの設定> [5] KEY Adjust Menu 4. Invert

### ●Fill

### [4] KEY Setup Menu

2. Fill

- フィルのタイプを選択します。
	- Bus :キーフィル信号にバスの信号を使用します。 Matte : キーフィル信号に内蔵のフィルマットを使用 します。

## ●**PVW**

### [4] KEY Setup Menu 3. PVW

PVW映像にキー効果を付加した映像を出力して、キーの 調整や確認をすることができます。

- On : PVW映像にキー効果を付加した映像を出力しま す。
- Off : PVW映像にキー効果を付加しない映像を出力し ます。

## ●Set Fill Col

### [4] KEY Setup Menu 4. Set Fill Col

フィルマットに設定する色を次の中から選びます。

White、Yellow、Cyan、Green、Magenta、Red、Blue、 **Black** 

## ● Adi Fill Col

### [4] KEY Setup Menu 5. Adj Fill Col

フィルマットに設定した色の色相(H:Hue)、彩度 (S:Saturation)、輝度(L:Luminance)を調整します。

## ●Edge Type

[4] KEY Setup Menu 6. Edge Type

キーに、ボーダーやシャドウなどのエッジを付加します。 **Off :エッジを付加しません。** Border : 全縁にボーダーを付加します。 Drop : 斜め方向のボーダーを付加します。 Shadow : シャドウを付加します。 Outline : アウトライン(フィルなしのボーダーのみ) を付加します。

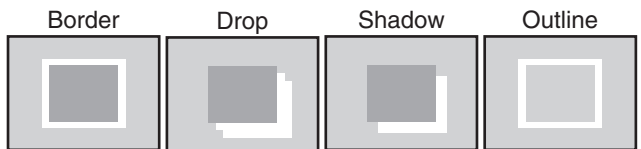

## ●Edge Direction

### [4] KEY Setup Menu 7. Edge Direction

「Drop」と「Shadow」を付加する方向(45°単位)を設定 します。

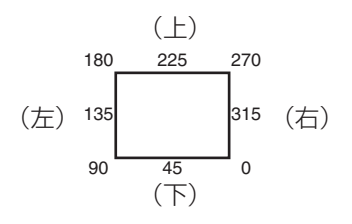

## ●Edge Width

[4] KEY Setup Menu

8. Edge Width

エッジの幅を設定します。

## ●Set Edge Col

## [4] KEY Setup Menu 9. Set Edge Col

エッジに設定する色を次の中から選びます。

White、Yellow、Cyan、Green、Magenta、Red、Blue、 Black

## ● Adj Edge Col

## [4] KEY Setup Menu 10. Adj Edge Col

エッジに設定した色の色相(H:Hue)、彩度

(S:Saturation)、輝度(L:Luminance)を調整します。

## 1-3-6. キーの調整

キーの抜け具合を調整することができます。

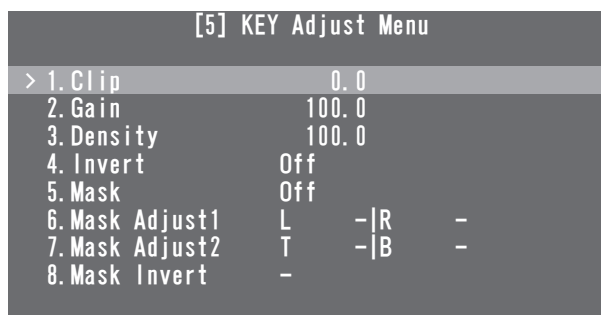

## ●Clip

[5] KEY Adjust Menu

1. Clip

ルミナンスキーとリニアキーを作成する基準レベルを設定 します。

● キーのタイプで Chroma (クロマキー / セルフキー)を 選択しているときは、設定できません。

## ●Gain

[5] KEY Adjust Menu 2. Gain

ルミナンスキーとリニアキーの増幅度を設定します。

● キーのタイプで Chroma (クロマキー / セルフキー)を 選択しているときは、設定できません。

## ●Density

[5] KEY Adjust Menu 3. Density

キーの濃さを調整します。 「0」に設定すると、キーが表示されなくなります。

### ●Invert

[5] KEY Adiust Menu 4. Invert

キーインバートの設定をします。 On : 内部で生成するキー信号を反転させます。 Off : キー信号を反転しません。

### ●Mask

### [5] KEY Adiust Menu 5. Mask

マスクを行う方法を設定します。

On: [6. Mask Adjust1] と [7. Mask Adjust2] の項 目で設定する領域をマスクします。

Off : キー信号をマスクしません。

## ●Mask Adjust1、Mask Adjust2

### [5] KEY Adjust Menu

- 6. Mask Adjust1
- 7. Mask Adjust2

マスクする領域を設定します。

### 6. Mask Adjust1項目:

左(L:Left)と右(R:Right)を設定します。

### 7. Mask Adjust2項目:

上(T:Top)と下(B:Bottom)を設定します。

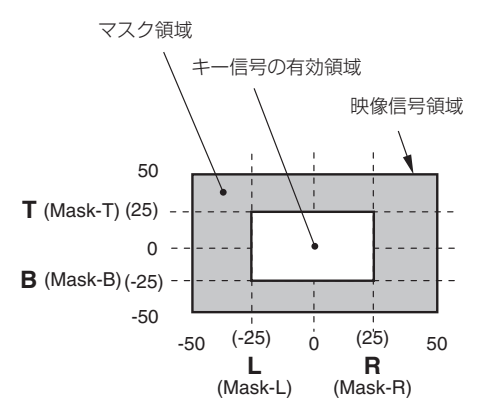

- サブメニューの[5] KEY Adjust Menuを表示してい るときは、USERボタンとOSD/TIMEダイヤルでのダ イレクト操作が有効になります。
	- ⇒基本編「2-5-6. USERボタンとOSD/TIME ダイヤ ルでのダイレクト操作」参照

### <ダイレクト操作のステータス表示>

U1:Mask-L、U2:Mask-R、 U3: Mask-T, U4: Mask-B

## ●Mask Invert

### [5] KEY Adiust Menu 8. Mask Invert

マスク信号の反転を設定します。 On : マスク信号を反転させます。 Off : マスク信号を反転しません。

## 1-3-7. クロマキーの調整

クロマキーの抜け具合を調整することができます。

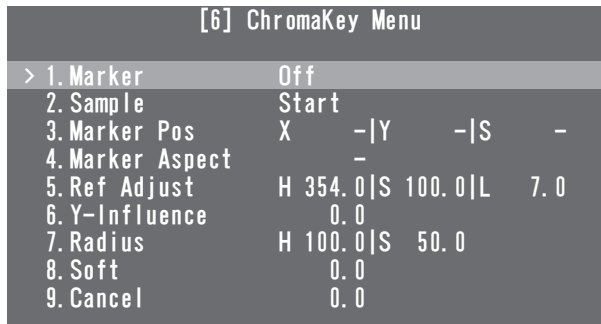

あらかじめ、下記のメニューでキーのタイプに"Chroma" を選択してから調整を行ってください。

● サンプルマーカーをONにしたときは、自動的にキーの タイプに"Chroma"が選択されます。

[4] KEY Setup Menu 1. Key Type

クロマキーは、特定の色相を基準にしてキー信号を作成し ます。

例えば、特定の背景色の前に立っている人物の映像から、 背景色を検出してキー信号を作成し、別の背景を合成しま す。

本機では、長方形の枠で指定するエリア方式を採用してお り、エリア内の画素のカラーを平均化したものをクロマキ ーの基準色(キーリファレンス)とし、平均値からの最大 偏差値をクロマキー楕円の半径(ラジウス)とします。 クロマ空間のサンプル標本(図中の部分)に対して忠実 なクロマキーの生成が可能です。

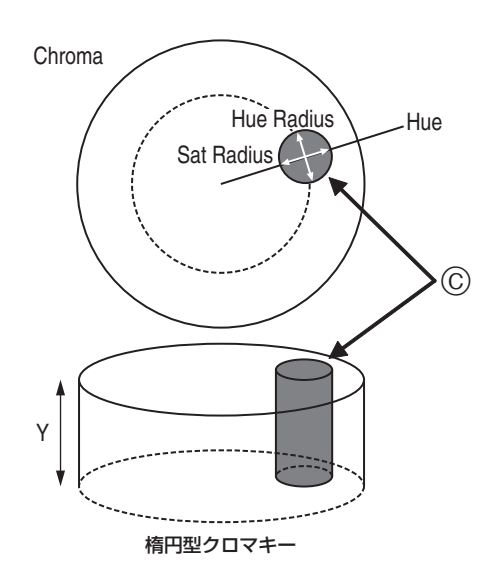

## ■ オートサンプルの実行

バックグラウンドを挿入したい領域を指定し、クロマ成分 をサンプリングします。

#### ●Marker

#### [6] ChromaKey Menu 1. Marker

サンプルマーカーをONにし、PVW映像にマーカーを表 示します。

### ●Marker Pos

[6] ChromaKey Menu 3. Marker Pos

サンプルマーカーのX座標、Y座標、サイズを調整します。

#### ●Sample

### [6] ChromaKey Menu 2. Sample

OSD/TIMEダイヤルを押して、サンプルマーカーで選択 されているエリアの色相成分をサンプリングします。

- サンプリングが終了すると、PVW映像にクロマキーを 合成した映像を出力します。(キーのPVW機能をON にしてください。)
- サンプルマーカーを表示しているときは、USERボタ ンとOSD/TIMEダイヤルでのダイレクト操作が有効に なります。

⇒基本編「2-5-6. USERボタンとOSD/TIMEダイヤ ルでのダイレクト操作」参照

#### <ダイレクト操作のステータス表示>

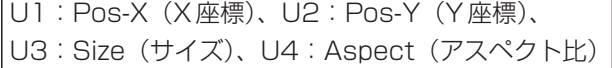

サンプルマーカーを調整したあと、OSD/TIMEダイヤ ルを押すと、サンプリングが行われます。

## ■ その他のクロマキーの設定

## ●Marker Aspect

[6] ChromaKey Menu 4. Marker Aspect

サンプルマーカーのアスペクト比を変更します。

## ●Ref Adjust

## [6] ChromaKey Menu

## 5. Ref Adjust

サンプルした色からクロマキーの基準にする色を変更する ことができます。

### H (Hue):

基準にする色相

- S(Saturation): 基準にする色の濃さ
- L(Luminance): 基準にする明るさ
- オートサンプルを行ったあとは、サンプリングされた 値が表示されます。

## ●Y-Influence

## [6] ChromaKey Menu

### 6. Y-Influence

Y成分(Luminance)の影響度を設定します。 値が大きいほど影響度が大きくなり、0でY成分が影響し なくなります。

## ●**Radius**

### [6] ChromaKey Menu 7. Radius

抜く色の範囲を設定します。

- H (Hue-Radius): 抜く色相の範囲の大きさ
- S(Saturation-Radius): 抜く彩度の範囲の大きさ
- オートサンプルを行ったあとは、サンプリングされた 値が表示されます。

## ●Soft

[6] ChromaKey Menu 8. Soft

抜く色の境界のソフト効果の量を調整します。

## ●Cancel

### [6] ChromaKey Menu 9. Cancel

色消し量を調整します。

フィル映像に背景色がかぶっている場合に調整します。

### **⊘メモ**⊘

### クロマキー調整のコツ

下記の手順で行うと、クロマキー調整を容易に行うことが できます。

- オートサンプルを行って抜く色を決める。
- 「7. Radius」項目で、背景色が完全に抜けるように 調整する。
- 「8. Soft」項目でキー信号の境界を微調整する。

## 1-4. PinP

(ピクチャーインピクチャー)

バックグラウンド映像に別の映像を合成します。

## 1-4-1. PinP 素材の選択

BバスのクロスポイントボタンでPinP素材を選択します。

- 1 PinPボタンを押してクロスポイントボタンのバス 選択モードにする PinPボタンが点滅します。
- 2 BバスのクロスポイントボタンでPinP信号を選 択する
- 3 PinPボタンを押してクロスポイントボタンのバス 選択モードを解除する

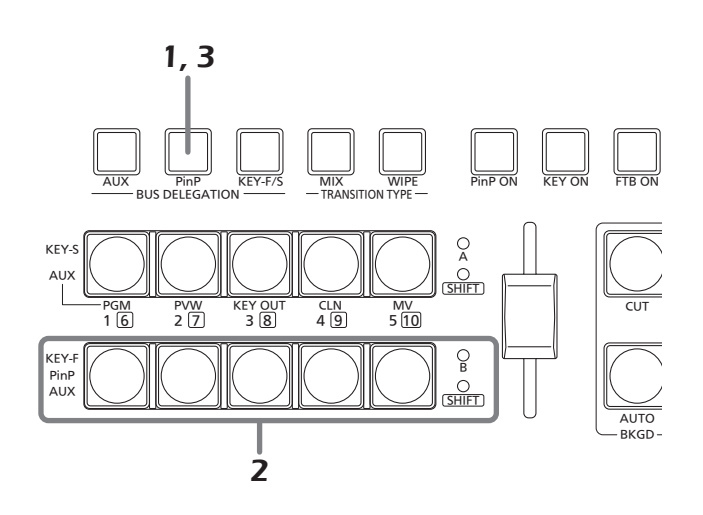

## 1-4-2. PinP のトランジション

PinP ONボタンを押すと、設定されたトランジション時 間でPinP映像をトランジション(フェードイン)します。

### <トランジション時間の設定>

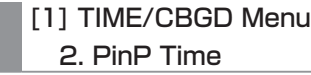

● PinPボタンを押しながらOSD/TIME ダイヤルを回し ても、トランジション時間を変更できます。 PinPボタンを長押しすると、OSDメニューに設定時 間が表示されますので、表示を確認しながら変更して ください。

スライドレバーの操作で、PinPトランジションを行うこ ともできます。

### <スライドレバーの操作切り替え>

[13] Operation Menu

7. Slide Lever

## 1-4-3. PinP の設定

PinP映像の設定を行うことができます。

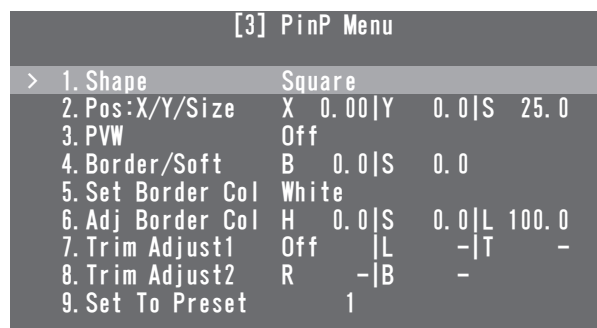

## ●Shape

[3] PinP Menu

1. Shape

PinP映像を合成するときの形を次の中から選びます。

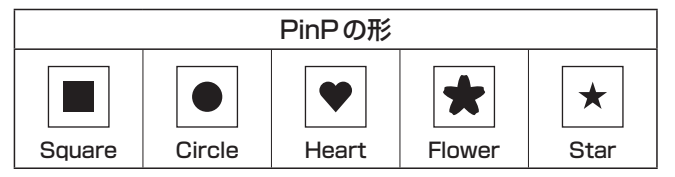

## ●Pos:X/Y/Size

### [3] PinP Menu 2. Pos:X/Y/Size

PinP映像の中心位置(X:X座標、Y:Y座標)とサイズ(S) を調整します。

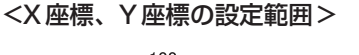

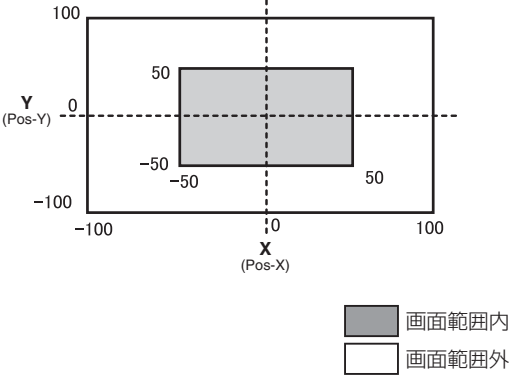

● サブメニューの[3] PinP Menuを表示しているときは、 USERボタンとOSD/TIMEダイヤルでのダイレクト操 作が有効になります。

⇒基本編「2-5-6. USERボタンとOSD/TIME ダイヤ ルでのダイレクト操作」参照

## <ダイレクト操作のステータス表示>

U1:Pos-X(X座標)、U2:Pos-Y(Y座標)、 U3: Size (サイズ)、U4:-

### - ご注意 -

PinP素材にDot by Dotモードを設定している場 合は、サイズを変更することができません。

## ●**PVW**

## [3] PinP Menu

3. PVW

PVW映像にPinP映像を出力する設定ができます。

## ●Border Width

[3] PinP Menu

4. Border/Soft

 $[B:\vec{n}-\vec{y}-]$ 

PinP映像のボーダー幅を設定します。

- ボーダー効果を付加しない場合は、"O.O"に設定し てください。
- [S:ソフト]

PinP映像のソフト効果の量を設定します。

## ● Set Border Col

## [3] PinP Menu

5. Set Border Col

PinP映像のボーダーに設定する色を次の中から選びます。

White、Yellow、Cyan、Green、Magenta、Red、Blue、 Black

## ● Adi Border Col

[3] PinP Menu

6. Adj Border Col

PinP映像のボーダーに設定した色の色相(H:Hue)、彩 度(S:Saturation)、輝度(L:Luminance)を調整します。

●Trim Adiust1、Trim Adiust2

[3] PinP Menu

7. Trim Adjust1

### 8. Trim Adjust2

「7. Trim Adjust1」と「8. Trim Adjust2」項目で、PinP 映像をトリミングする方法とトリミング領域を設定しま す。

### <モードの設定>

- Off : トリミングをしません。
- 4:3 : アスペクト比が4:3になるように自動的にト リミングします。
- Manual :「7. Trim Adjust1」と「8. Trim Adjust2」 の項目で設定した領域でトリミングします。

## <領域の設定>

トリミング領域の左(L:Left)、上(T:Top)、右(R: Right)、下(B:Bottom)の値を設定します。

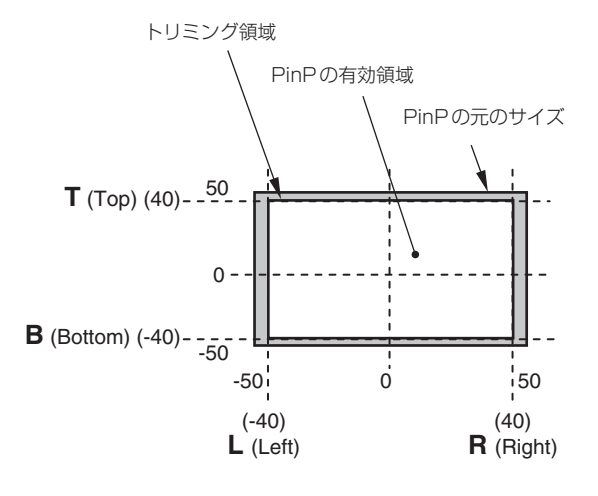

## ●Set To Preset

[3] PinP Menu

## 9. Set To Preset

PinP映像の設定を、4件までプリセットメモリーに登録 することができます。

### <プリセットメモリーの登録>

1 ~ 4を選択してOSD/TIMEダイヤルを押すと、選択し たプリセット番号に、現在設定している状態が登録されま す。

### <登録できる内容>

- 合成するときの形
- 映像の位置 (X、Y)
- 映像のサイズ
- ボーダー幅
- ボーダーの色
- ソフト効果の量
- トリミングの設定

## <プリセットメモリーの再生>

登録した設定は、USERボタンで再生することができま す。

● あらかじめ、下記のメニュー操作で「PinP Preset」を 選択して、USERボタンにアサインされている必要が あります。

[12] USER/FMEM Menu 1. USER1

## 1-4-4. PinP 素材間のトランジション

PinPバスの素材を選択したとき、映像を切り替えるとき の効果をMIXトランジションにすることができます。 (バストランジション機能)

 Dot by Dotモードに設定されている素材と他の素材を 切り替えた場合は、映像が瞬時に変わるカットの切り 替え動作になります。

## [1] TIME/CBGD Menu 7. PinP BUS Trans

トランジション時間の設定とバストランジション機能の有 効/無効を設定します。

トランジション中は、トランジション元のボタンが点灯し、 トランジション先のボタンが点滅します。 トランジションが完了すると、トランジション元のボタン が消灯し、トランジション先のボタンが点灯します。 また、トランジション中に別の信号に切り替えた場合、ト ランジションは、その途中から継続して処理が行われます。

## 1-4-5. エフェクトディゾルブ

PinP映像の設定を登録したプリセットメモリーをUSER ボタンで再生するときに、効果の切り替えをスムーズに変 化させることができます。

● あらかじめ、下記のメニューでトランジション時間の 設定とエフェクトディゾルブの有効/無効を設定して おいてください。

### [1] TIME/CBGD Menu 8. PinP EFFDSLV

### <エフェクトディゾルブの対象項目>

- 映像の位置 (X、Y)
- 映像のサイズ
- ボーダー幅
- ボーダーの色
- ソフト効果の量
- トリミング領域の設定値 (Manualモードで設定した値)

## 1-4-6. Dot by Dot モードの併用

本機のビデオフォーマットが1080/59.94i、また は1080/50iに設定されているときに、垂直周波数が 同 じSDフ ォ ー マ ッ ト の 映 像(480/59.94i、または 576/50i)をPinPの素材として選択します。その素材を Dot by Dotモード(等倍の映像)で合成することができ ます。

このモードでは、SDフォーマットの映像をアップコンバ ートしないため、画像の劣化を防ぐことができます。

## [10] Input Menu

#### 1. Mode

Normal : システムフォーマットに合致した入力信号が 有効になります。

**DbyD** : Dot by Dot モード (等倍の映像) で合成しま す。

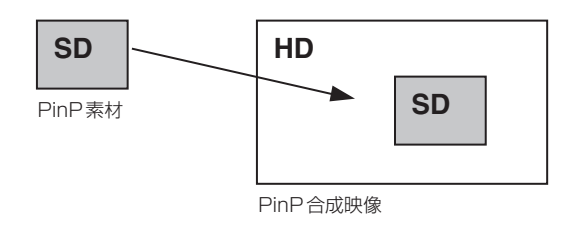

## 1-5. FTB(フェードトゥブラック)

FTB ONボタンを押すと、設定されたトランジション時間 でプログラム映像から黒画面へのフェードアウト、または 黒画面からプログラム映像へのフェードインを行います。

#### <トランジション時間の設定>

[1] TIME/CBGD Menu

4. FTB Time

#### <画像の選択>

[1] TIME/CBGD Menu

### 5. FTB Source

フェードアウトするときの画面は、下記の映像から選択す ることができます。

FMEM1、FMEM2、CBGD、White、Black

● FTB ONボタンを押しながら OSD/TIME ダイヤルを 回しても、トランジション時間を変更できます。 FTB ONボタンを長押しすると、OSDメニューに設定 時間が表示されますので、表示を確認しながら変更し てください。

## 1-6. 内蔵カラー信号

バスで使用するバックグラウンドの色を設定します。

## ●CBGD Color

[1] TIME/CBGD Menu 9. Set CBGD Col

バックグラウンド映像に設定する色を次の中から選びま す。

White、Yellow、Cyan、Green、Magenta、Red、Blue、 Black

## ●Color Adjust

[1] TIME/CBGD Menu 10. Adj CBGD Col

バックグラウンド映像に設定した色の色相(H:Hue)、 彩度(S:Saturation)、輝度(L:Luminance)を調整し ます。

## 1-7. AUX 出力の切り替え

## 1-7-1. AUX バス素材の選択

Aバス、およびBバスのクロスポイントボタンで、AUX 出力素材を選択します。

## 1 AUXボタンを押して、クロスポイントボタンを AUXバス素材の選択モードにする

AUXボタンが点滅します。

2 Aバス、またはBバスのクロスポイントボタンで 素材を選択する

### [Aバスクロスポイントボタン]

[1] ~ [5]を押すと、PGM、PVW、KEY OUT、CLN、 MVがそれぞれ選択されます。

[Bバスクロスポイントボタン]

[1] ~ [5]を押すと、XPT1 ~ 5にアサインされた素 材が選択されます。

SHIFTボタンを押しながら[1]~[5]を押すと、 XPT6 ~ 10にアサインされた素材が選択されます。

### 3 AUXボタンを押してクロスポイントボタンのバス 選択モードを解除する

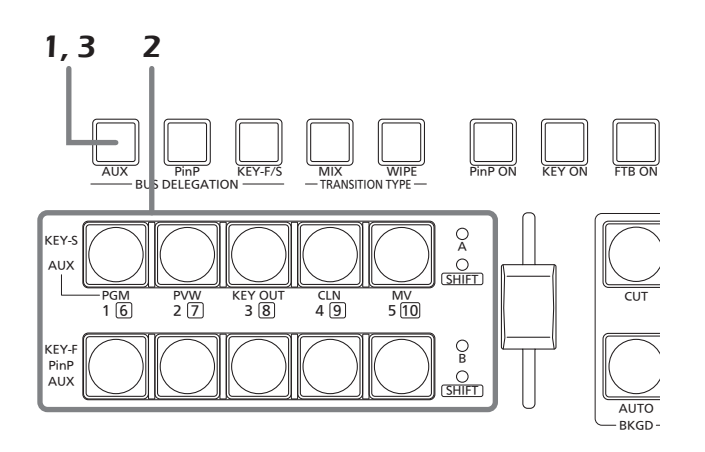

## 1-7-2. AUX 素材間のトランジション

AUXバスの素材を選択したとき、映像を切り替えるとき の効果をMIXトランジションにすることができます。 (バストランジション機能)

### [1] TIME/CBGD Menu 6. AUX BUS Trans

トランジション時間の設定とバストランジション機能の有 効/無効を設定します。

トランジション中は、トランジション元のボタンが点灯し、 トランジション先のボタンが点滅します。 トランジションが完了すると、トランジション元のボタン が消灯し、トランジション先のボタンが点灯します。 また、トランジション中に別の信号に切り替えた場合、ト ランジションは、その途中から継続して処理が行われます。

## 1-8. USER ボタンの設定

USER 1[3]ボタンとUSER 2[4]ボタンに、メニュー項 目の機能をアサインして使用することができます。 USER1 ~ USER4の4つまでアサインできます。

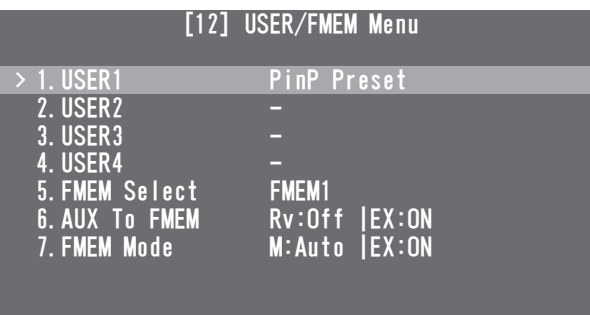

USER 1ボタンには[USER1]と[USER3]に登録した 機能がアサインされ、USER 2ボタンには[USER2]と [USER4]に登録した機能がアサインされます。

SHIFTボタンを押している間は、[USER3]、または [USER4]に登録した機能が選択できます。

アサインされた機能が有効なときは点灯し、無効なときは 消灯します。

USERボタンを押すごとに、機能の有効/無効が切り替わ ります。

USERボタン (USER 1、USER 2) にアサインされる機能は下記のとおりです。

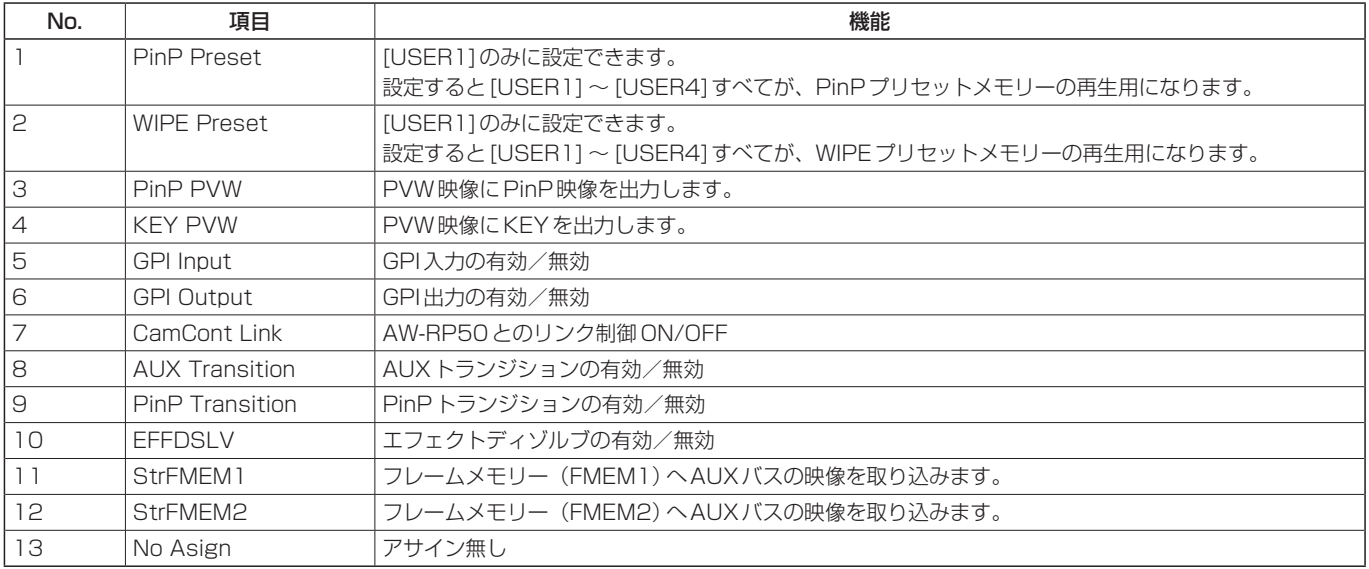

USERボタンに機能がアサインされていても、下記の状態では、アサインされた機能が無効になり、USERボタンと OSD/TIMEダイヤルでのダイレクト操作が有効になります。

● クロマキーマーカーを表示しているとき ● サブメニュー [2] WIPE Menuを表示しているとき ● サブメニュー [3] PinP Menuを表示しているとき

● サブメニュー [5] KEY Adjust Menuを表示しているとき

⇒基本編「2-5-6. USERボタンとOSD/TIME ダイヤルでのダイレクト操作」参照

## 1-9. フレームメモリー

本機に内蔵されている2つのフレームメモリーに、静止画 を保存して使用することができます。 フレームメモリーに静止画を転送する場合は、AUXバス またはコンピューターから行います。

● コンピューターとのデータ転送機能は、「6. コンピュー ターとの接続」を参照ください。

1-9-1. AUX バスからの転送

フレームメモリーの設定をすることができます。

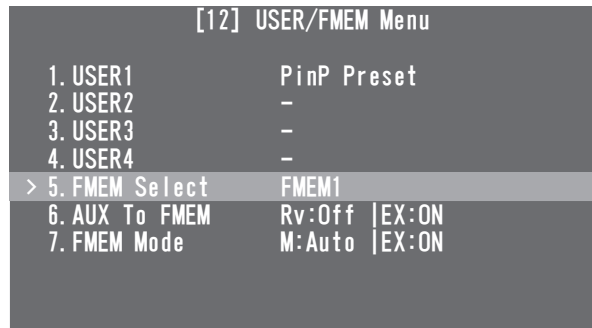

### [12] USER/FMEM Menu 5. FMEM Select

保存するフレームメモリーの番号をFMEM1、FMEM2 から選択します。

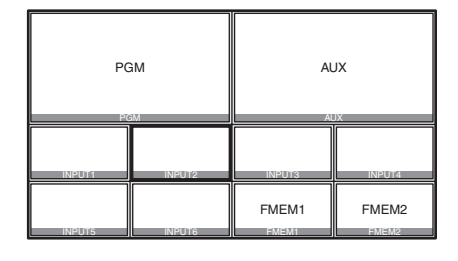

● AUXバスでMV (マルチビューディスプレイ)を選択 しても、下記の情報はフレームメモリーに保存されま せん。

マルチビューディスプレイの枠、素材名、タリー情報、 オーディオレベルメーター

フレームメモリーの画像は、クロスポイントボタンに FMEM1、FMEM2をアサインすることでバスの映像とし て使用することができます。

⇒「1-1-3. クロスポイントのアサイン」参照

またFTB(フェードトゥブラック)を行うときに、黒画面 の代わりにフレームメモリーの画像を使用することもでき ます。

フレームメモリーの画像を本機に内蔵されているフラッシ ュメモリー領域に保存すると、電源を切ってもデータを保 持することができます。

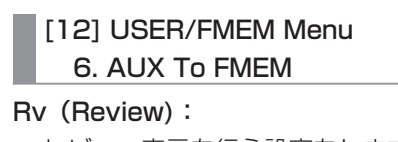

レビュー表示を行う設定をします。

On : 画像を取り込んだ後、AUXバスに選択したフ レームメモリー (FMEM1 ~ FMEM2)の映 像を約2秒間表示します。レビュー表示中で も、次の画像を取り込むことが可能です。 Off : レビュー表示を行いません。

## EX(Execute):

OSD/TIMEダイヤルを押すと、フレームメモリーに静 止画像を取り込みます。

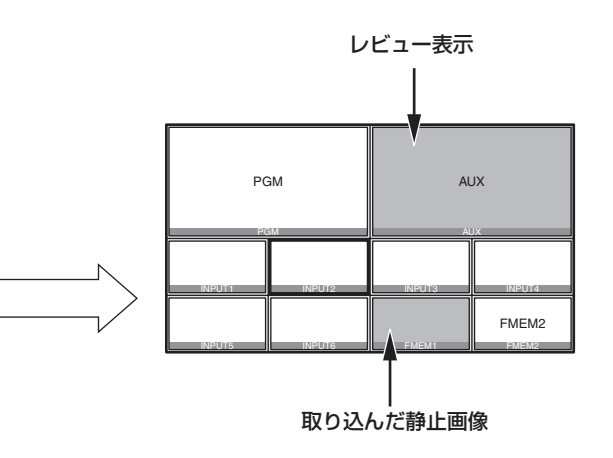

## 1-9-2. フラッシュメモリーへの保存

フレームメモリーの画像を本機に内蔵されているフラッシ ュメモリー領域に保存すると、電源を切ってもデータを保 持することができます。

AUXバスからデータを転送するときに、フレームメモリ ーの画像データを自動的に保存するか、手動で保存するか を設定します。

## [12] USER/FMEM Menu

7. FMEM Mode

M(Mode):

画像データをフラッシュメモリー領域に保存する方法 を設定します。

Auto : 自動的に保存します。 Manu : 手動で保存します。

#### EX(Execute):

OSD/TIMEダイヤルを押すと、フレームメモリーの画 像データが、フラッシュメモリー領域に保存されます。

● M (Mode)で「Manu」を選択しているときに有効に なります。

### - ご注意 ―

フラッシュメモリー領域に書き込みを行っているとき は、OSDメニューに書き込み中のメッセージを表示し ます。 メッセージが表示されているときは、電源を切らない でください。

## 2-1. 入力信号の設定

SDI IN 1端子~ SDI IN 4端子はSDI信号の入力端子、 DVI IN端子はDVI-D信号の入力端子です。

入力すべてにフレームシンクロナイザーを内蔵しています ので、非同期の映像信号をショックなく切り替えることが できます。

### <入力信号別の設定一覧>

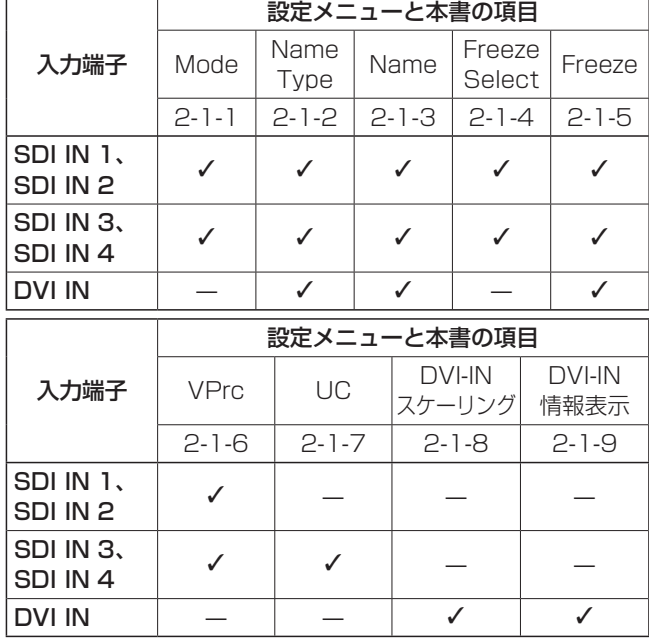

 $\checkmark$ : 有効、—:無効

入力信号の設定は、OSDメニューで[10] Input Menuを 表示させ、設定したい入力信号を選択します。

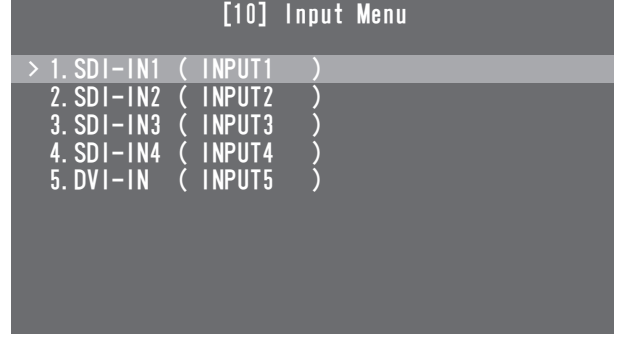

選択した入力信号によって、下記のようなメニュー表示に 切り替わります。

メニュータイトルは、「Input Menu/入力端子 (素材名)」 になります。

「(素材名)」の部分には、後述の「4. Name Type」項目と 「5. Name」項目で設定した内容が表示されます。

### SDI-IN1、SDI-IN2:

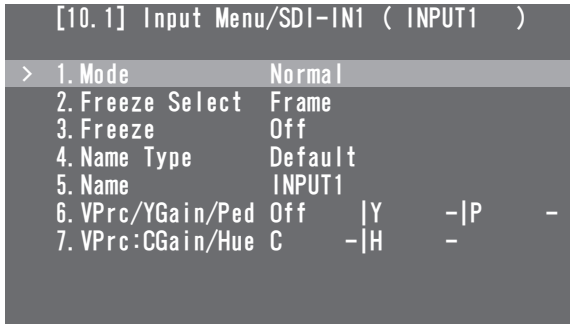

### SDI-IN3、SDI-IN4:

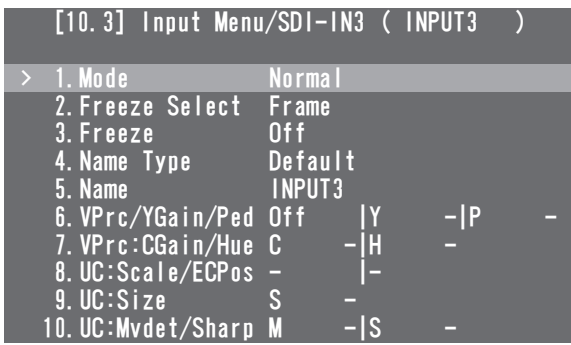

### DVI-IN:

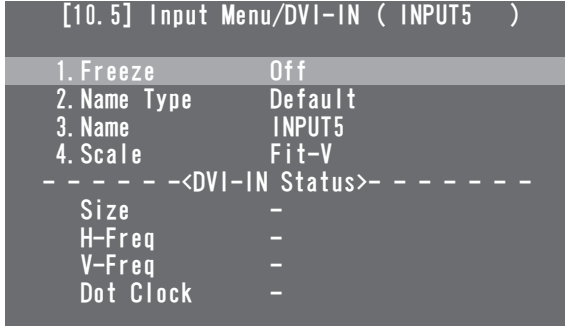

以下、各メニュー項目の設定について説明します。

## 2-1-1. 入力モードの設定

[10.1] Input Menu/SDI-IN1 1. Mode

[10.2] Input Menu/SDI-IN2 1. Mode

[10.3] Input Menu/SDI-IN3 1. Mode

[10.4] Input Menu/SDI-IN4 1. Mode

SDI-IN1とSDI-IN2では、「Normal」と「DbyD」の設定 が可能です。

SDI-IN3とSDI-IN4には、UC(アップコンバーター)機 能が搭載されているため、「Normal」、「UC」、「DbyD」、 「Auto」の設定が可能です。

本機のビデオフォーマットが1080/59.94i、720/59.94p、 または1080/50iに設定されている場合にのみ、入力端子ご とにモードを設定します。

他のビデオフォーマットに設定されている場合は、常に 「Normal」の設定になります。

### Normal:

 本機のビデオフォーマットと合致した入力信号が有 効になります。

### DbyD:

 本機のビデオフォーマットと同じフレームレートの SD信号が入力されたとき、アップコンバートを行わ ずにドットバイドット(等倍)で入力します。 画質劣化がなく、SDフォーマットの素材をPinP機 能で合成する場合に使用します。

●本機のビデオフォーマットが1080iの場合のみ、 設定することが可能です。

#### UC:

 本機のビデオフォーマットと同じフレームレートの SD信号が入力されたとき、その信号をアップコンバ ートします。

#### Auto:

 本機のビデオフォーマットと合致した入力信号が有 効になります。

 また、ビデオフォーマットがHDに設定されている 場合は、同じフレームレートのSD信号が入力され たとき、その信号をアップコンバートします。

 Autoモードでは、入力信号が切り替わるときに映 像が乱れる場合があります。

## 2-1-2. 素材名のタイプの設定

[10.1] Input Menu/SDI-IN1 4. Name Type

[10.2] Input Menu/SDI-IN2 4. Name Type

[10.3] Input Menu/SDI-IN3 4. Name Type

[10.4] Input Menu/SDI-IN4 4. Name Type

[10.5] Input Menu/DVI-IN 2. Name Type

各端子に入力される信号に、素材名を付けるときのタイプ を設定します。

#### Default:

デフォルトの設定 (INPUT1 ~ INPUT5) になりま す。

#### Preset:

 あらかじめ用意されている素材名を使って設定しま す。

素材名の設定は、「Name」項目で行います。

#### User:

10文字以内で素材名を設定します。

実際の素材名の設定は、「Name」項目で設定します。

### CAM Name:

 AW-RP50とIP接続しているとき、AW-RP50が 取得したリモートカメラの名称を素材名として設定 します。

## 2-1-3. 素材名の設定

[10.1] Input Menu/SDI-IN1 5. Name

[10.2] Input Menu/SDI-IN2 5. Name

[10.3] Input Menu/SDI-IN3 5. Name

[10.4] Input Menu/SDI-IN4 5. Name

[10.5] Input Menu/DVI-IN 3. Name

素材名を設定します。

素材名のタイプが、「Preset」、または「User」のときは、 素材名を設定することができます。

● 素材名のタイプが、「Default」、または「CAM Name」 のときには、素材名を表示するだけになります。

#### Preset時

"種類+番号"形式で素材名を設定します。

種類 : CAM、C、CG、CGV、CGK、PC、V、VTR、 **VCR** 

番号 : 1 ~ 9

素材名のタイプが「Preset」のとき、「Name」項目は下記 のように表示されます。

 $3.$  Name  $>CG$  | 1

### 素材名の設定方法:

OSD/TIMEダイヤルを押して、素材の種類を選択する位 置に点滅部分を移動させます。

OSD/TIMEダイヤルを回して素材の種類を選択します。 OSD/TIMEダイヤルを押すと、点滅部分が番号を選択す る位置に移動するので、OSD/TIMEダイヤルを回して番 号を選択します。

User時

10文字以内(アスキーコード表記可能な英数字、記号)で 自由に素材名を設定します。

素材名のタイプが「User」のとき、「Name」項目は下記の ように表示されます。

**1**  $\rightarrow$  **1**  $\rightarrow$  **1**  $\rightarrow$  **1** 

## 素材名の設定方法:

素材名は、1文字ずつ設定します。 OSD/TIMEダイヤルを回して、文字入力位置に点滅部分 を移動し、OSD/TIMEダイヤルを押します。 次に、OSD/TIMEダイヤルを回して文字を選択し、 OSD/TIMEダイヤルを押して決定します。

## 2-1-4. フリーズ方法の設定

- [10.1] Input Menu/SDI-IN1 2. Freeze Select
- [10.2] Input Menu/SDI-IN2 2. Freeze Select
- [10.3] Input Menu/SDI-IN3 2. Freeze Select
- [10.4] Input Menu/SDI-IN4 2. Freeze Select

SDI入力信号の映像に対して、フリーズ(静止)させると きの単位を選択します。

Frame : フレーム単位でフリーズさせます。

Field : フィールド単位でフリーズさせます。 動いている映像をフリーズさせるときに使用 します。 ただし、インターレース信号では、斜めの線 や動きのある部分がギザギザに見えます。

## 2-1-5. 入力映像のフリーズと解除

- [10.1] Input Menu/SDI-IN1
	- 3. Freeze
- [10.2] Input Menu/SDI-IN2 3. Freeze
- [10.3] Input Menu/SDI-IN3 3. Freeze

### [10.4] Input Menu/SDI-IN4 3. Freeze

[10.5] Input Menu/DVI-IN 1. Freeze

入力信号の映像に対して、フリーズと解除を行います。 On : フリーズします。

Off : フリーズを解除します。

● フリーズした映像の入力信号をマルチビューディス プレイに表示すると、その素材名の先頭に"F"マー クが表示されます。

## 2-1-6. ビデオプロセスの設定

SDI入力信号の映像すべてに、ビデオプロセス機能が有効 になります。

映像ごとに色調を変更することができます。

「VPrc/YGain/Ped」項目と「VPrc:CGain/Hue」項目で 変更します。

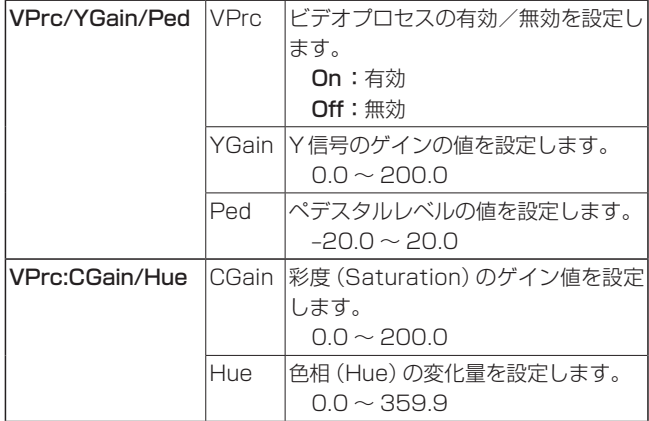

## 2-1-7. アップコンバーターの設定

本機には、アップコンバーター機能が搭載されています。 アップコンバーターの設定は、SDI-IN3とSDI-IN4で行 います。

## [10.3] Input Menu/SDI-IN3 8. UC:Scale/ECPos

## [10.4] Input Menu/SDI-IN4 8. UC:Scale/ECPos

**Scale : スケーリング方法として「SQ」、「EC」、「LB」** のいずれかを設定します。

入力画像 SQ EC LB

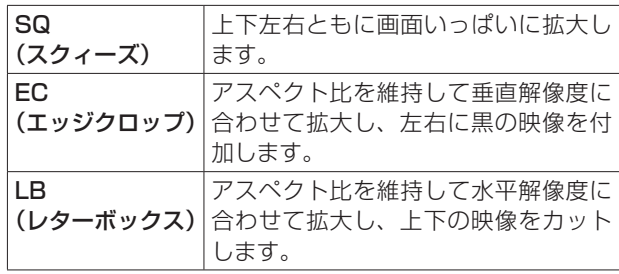

ECPos : 映像位置の微調整を行います。Scaleで 「EC」(エッジクロップ)を選択したときのみ に設定します。

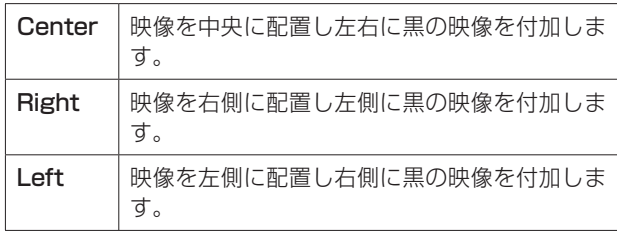

## [10.3] Input Menu/SDI-IN3 9. UC:Size

### [10.4] Input Menu/SDI-IN4 9. UC:Size

100 ~ 110 %でアップコンバートした入力映像のサイ ズを調整します。

## [10.3] Input Menu/SDI-IN3

## 10. UC:Mvdet/Sharp

### [10.4] Input Menu/SDI-IN4 10. UC:Mvdet/Sharp

#### Mvdet : 映像の動き検出感度を設定します。

 $1 \longleftrightarrow 2 \longleftrightarrow 3 \longleftrightarrow 4 \longleftrightarrow 5$ 静止画寄り 標準 動画寄り

#### Sharp : 映像のエッジの強弱を設定します。

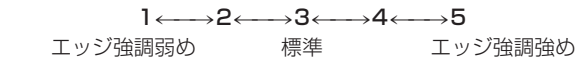

### 2-1-8. 入力映像のスケーリング設定

### [10.5] Input Menu/DVI-IN 4. Scale

DVI-D入力信号の映像に対して、スケーリングを設定しま

す。

入力が可能な映像の解像度は、下記の通りです。

### 対応解像度

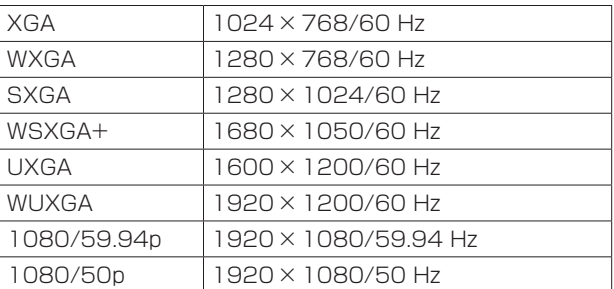

### 下記の中からスケーリング方法を選択します。

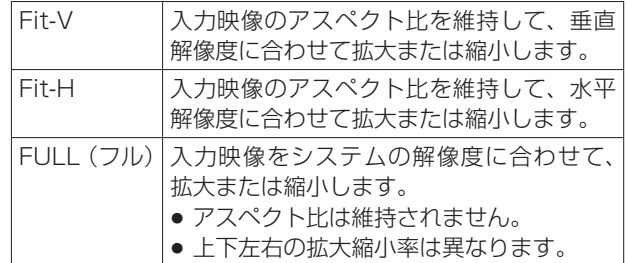

● 各フォーマットに対応するサイズについては、次ペ ージの「DVI入力のスケーリングサイズ一覧」を参照 してください。

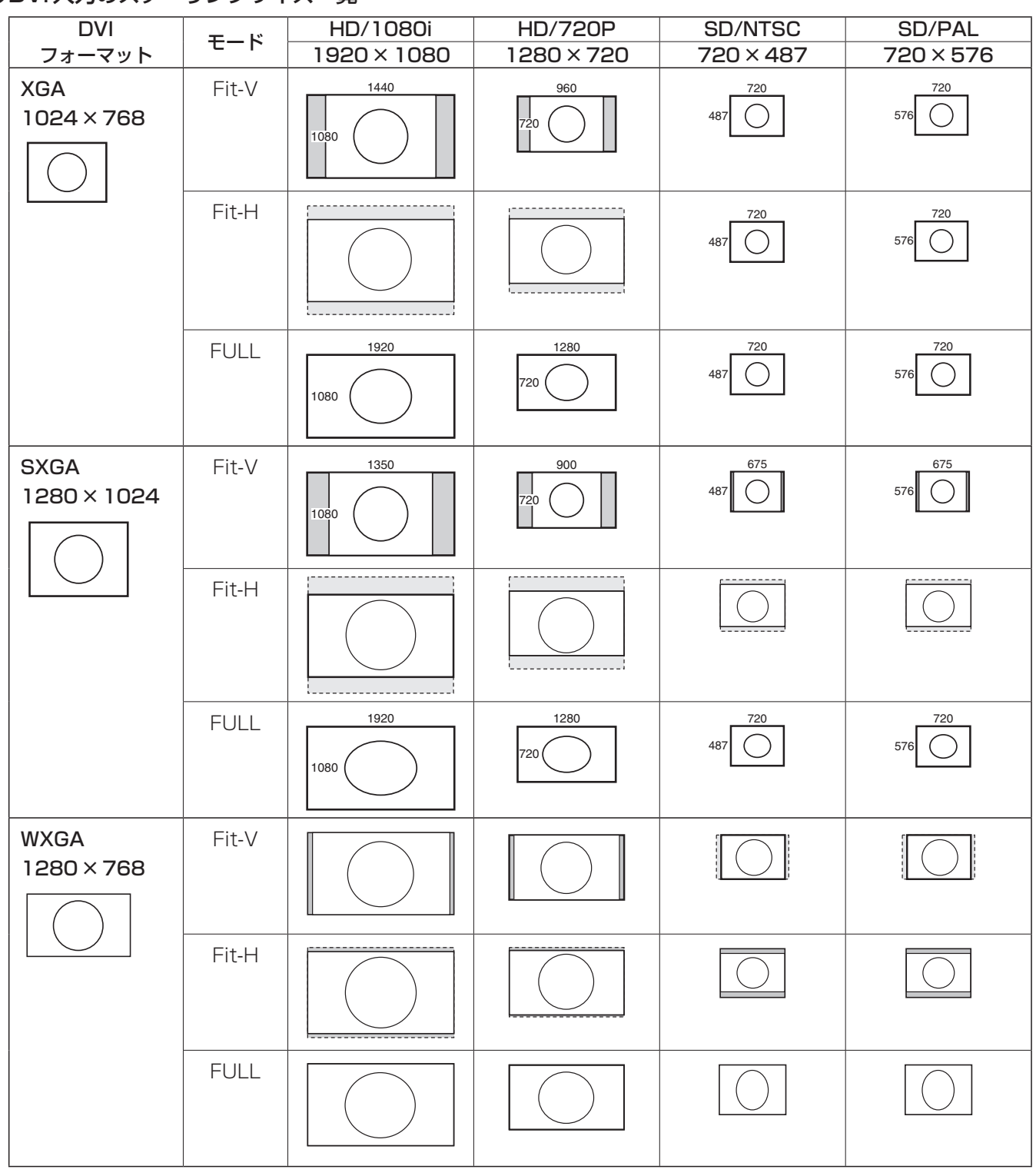

## ●DVI入力のスケーリングサイズ一覧

■:黒の映像を挿入します。

||:はみ出した部分の映像は、切り取ります。

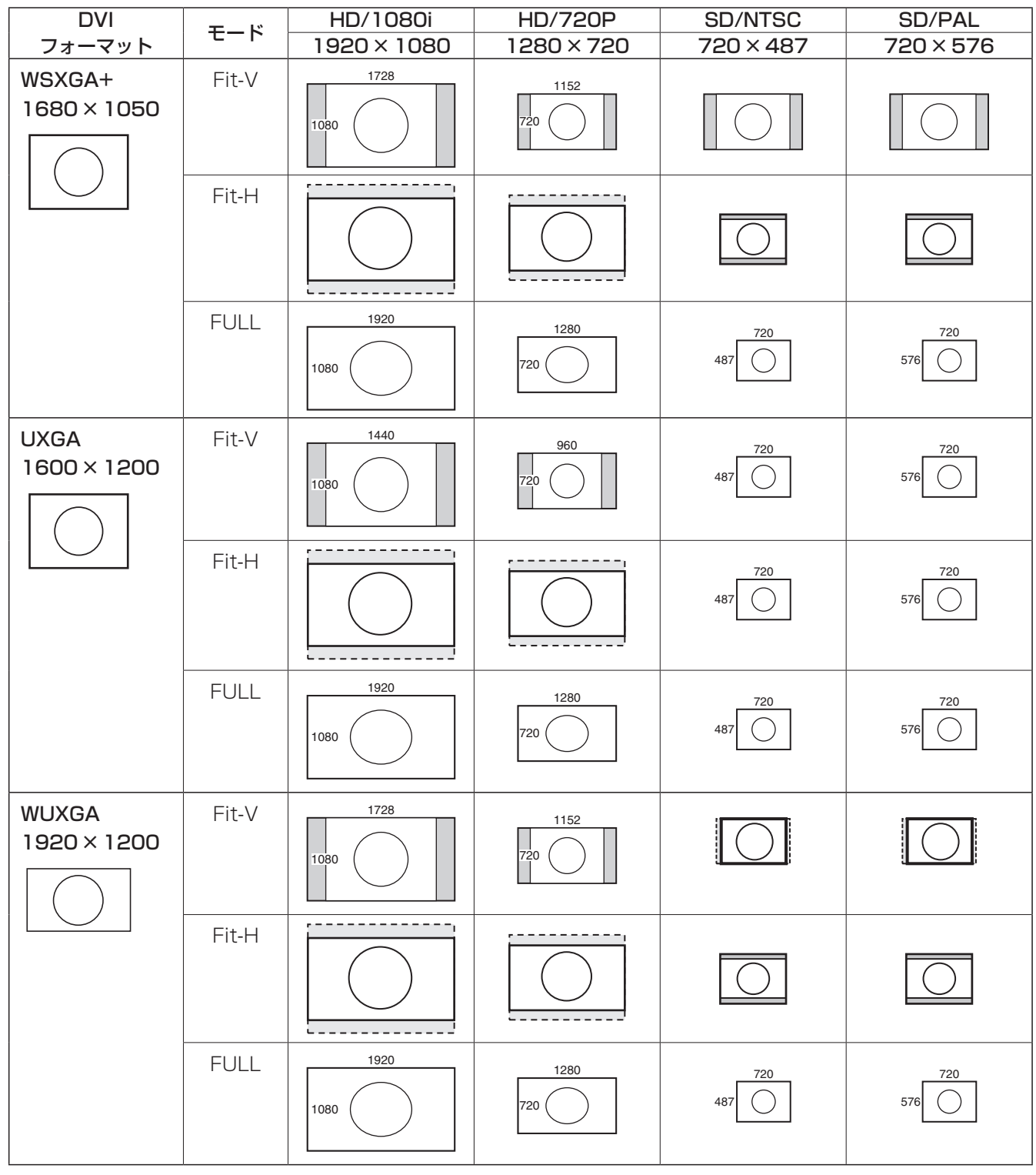

■:黒の映像を挿入します。

||:はみ出した部分の映像は、切り取ります。

## 2-1-9. 入力映像の情報表示

[10.5] Input Menu/DVI-IN Size

[10.5] Input Menu/DVI-IN H-Freq

[10.5] Input Menu/DVI-IN V-Freq

[10.5] Input Menu/DVI-IN Dot Clock

DVI-D入力信号の映像に関する情報を表示します。 各情報を変更することはできません。

Size : 映像の画素数を表示します。 H-Freq : 映像の水平周波数を表示します。 V-Freq : 映像の垂直周波数を表示します。 Dot Clock : 映像のドットクロックを表示します。

対応フォーマットは以下の通りです。

#### <DVI-D対応フォーマット>

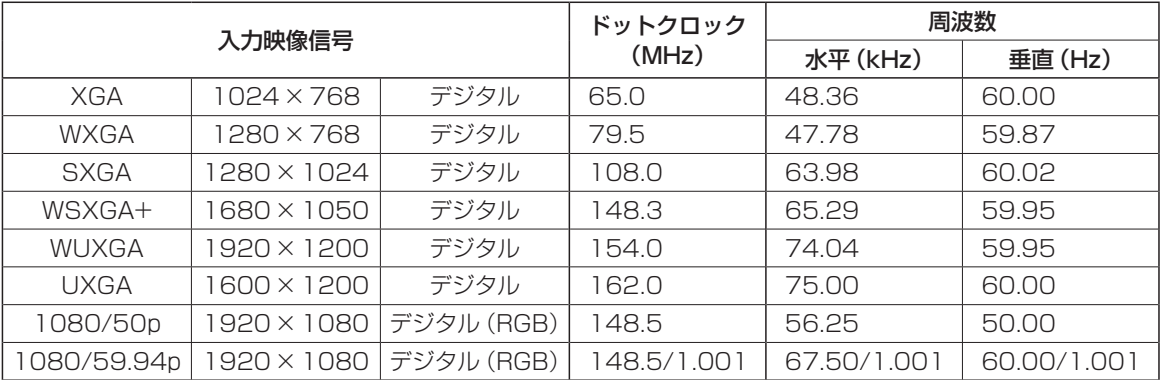

● 対応フォーマットに合致しない入力信号の場合、その信号を正しく取り込むことができず、黒の映像や乱れた映像になる 場合があります。

## 2-2. 出力信号の設定

SDI OUT 1、SDI OUT 2、DVI-D OUTの3系統からの 出力が可能です。

出力信号の設定は、OSDメニューの[11] Output Menu で行います。

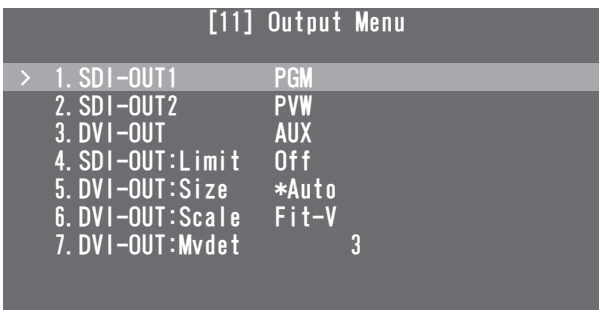

2-2-1. 出力信号のアサイン

- [11] Output Menu
	- 1. SDI-OUT1

[11] Output Menu

2. SDI-OUT2

### [11] Output Menu 3. DVI-OUT

下記のアサインが可能です。

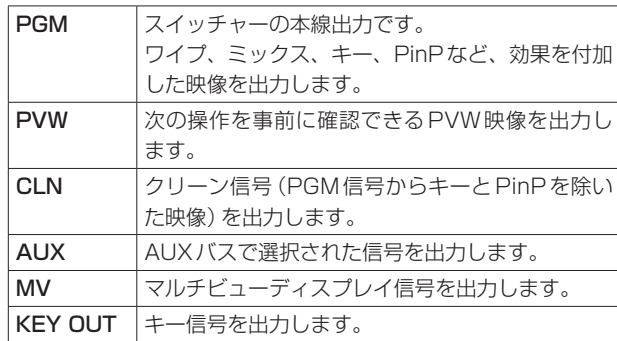

- ご注意-

SDI OUT 1 端子 (SDI-OUT1) からの出力には、マ ルチビューディスプレイの枠が表示されません。

## 2-2-2. 色領域の設定

### [11] Output Menu 4. SDI-OUT:Limit

SDI出力信号の映像に対して、色の領域を設定します。

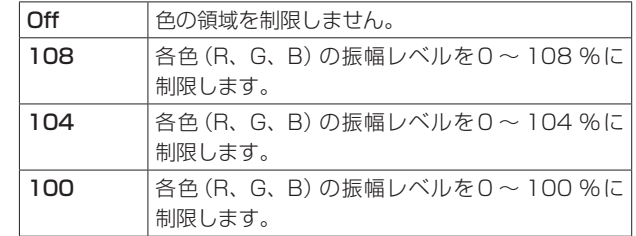

## 2-2-3. DVI-D 出力信号の設定

DVI-D出力信号の映像に対して、下記の設定を行います。

[11] Output Menu 5. DVI-OUT:Size

出力する解像度を設定します。 対応する解像度は下記の通りです。

### 対応解像度

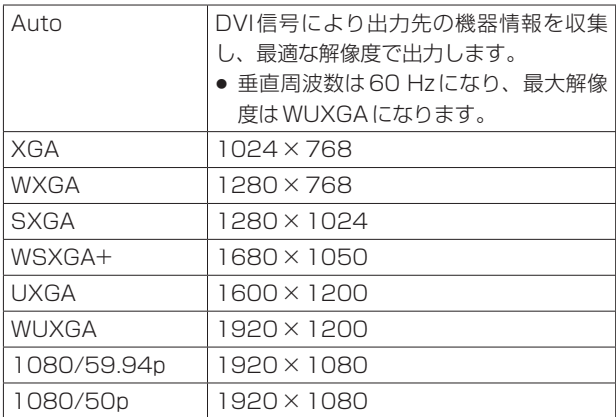

### [11] Output Menu 6. DVI-OUT:Scale

下記の中からスケーリング方法を選択します。

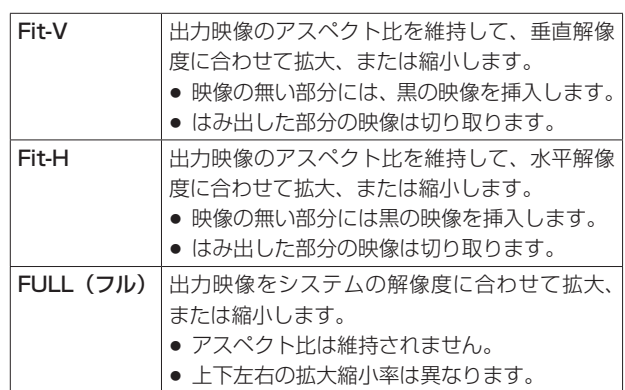

## [11] Output Menu

## 7. DVI-OUT:Mvdet

動画の動き検出感度を設定します。

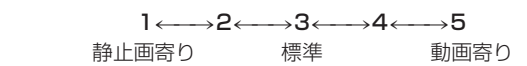

# **3. マルチビューディスプレイの設定**

外部モニターの画面を分割し、各入力映像、プログラム映 像などを配置して表示することができます。

## 3-1. 画面のレイアウト

マルチビューディスプレイのレイアウトは、OSDメニュ ーの[7] MultiView Pattern Menuで行います。

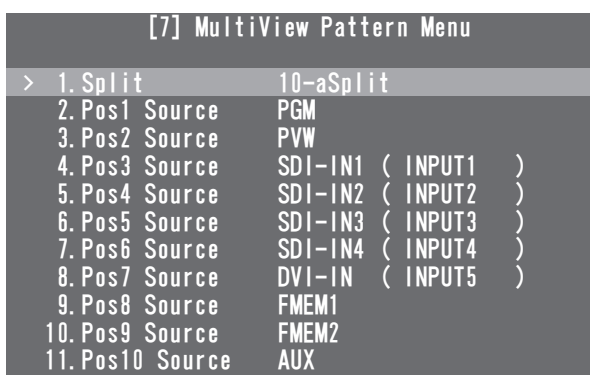

## [7] MultiView Pattern Menu

1. Split

分割画面のレイアウトは、下記8通りの中から選択します。

![](_page_36_Picture_289.jpeg)

### [7] MultiView Pattern Menu 2. Pos1 Source  $\sim$  11. Pos10 Source

分割画面の1 ~ 10に表示する信号を設定します。

![](_page_36_Picture_290.jpeg)

「1. Split」項目の設定により、「6. Pos5 Source」~ 「11. Pos10 Source」の項目が表示されない場合があ ります。

![](_page_36_Figure_13.jpeg)

1 2

3 4 5 5-aSplit

![](_page_36_Figure_14.jpeg)

![](_page_36_Figure_15.jpeg)

![](_page_36_Figure_16.jpeg)

![](_page_36_Figure_17.jpeg)

![](_page_36_Picture_291.jpeg)

# **3. マルチビューディスプレイの設定**

## 3-2. 分割枠と文字の設定

分割画面の枠、文字の輝度と背景の設定を行います。 これらの設定は、OSDメニューの[8] MultiView Out/ Frame Menuから行います。

![](_page_37_Picture_253.jpeg)

### ご注音 -

マルチビューディスプレイの枠にOSDメニューの一 部が重なる場合は、分割画面の枠や文字が表示されま せん。

#### [8] MultiView Out/Frame Menu 1. Frame

分割枠の輝度および分割枠の表示を設定します。

LUM(0%、25%、50%、75%、100%): 分割枠(グレースケール)の輝度を設定します。 Off : 分割枠を表示しません。

### [8] MultiView Out/Frame Menu 2. Character

文字の輝度および文字の表示を設定します。

LUM(0%、25%、50%、75%、100%): 文字(グレースケール)の輝度を設定します。 Off : 文字を表示しません。

[8] MultiView Out/Frame Menu 3. Label

文字背景(ハーフトーン)の表示を設定します。 On : 文字背景を表示します。 Off : 文字背景を表示しません。

## 3-3. タリー表示の設定

分割画面の枠に重ねるタリー表示の設定を行います。 レッドタリーは、プログラム出力を構成している素材を表 示します。 グリーンタリーは、PSTバスで選択されている素材を表

示します。

枠が表示されている場合は、枠にレッドタリーもしくはグ リーンタリーが表示されます。

枠が非表示の場合は、素材名の左右にレッドタリー、また はグリーンタリーが表示されます。

### [8] MultiView Out/Frame Menu 4. Tally

タリー表示の設定を行います。

Red+Green:

 レッドタリーとグリーンタリーの両方を表示し ます。

Red : レッドタリーのみを表示します。

- Off : タリー表示を行いません。
- 本機のTALLY/GPI端子からは、レッドタリーの信 号が出力されます。
- FTBの動作で、プログラム映像が完全に黒画面にフ ェードアウトした状態では、レッドタリーが表示さ れません。 このときプログラム映像を構成している映像には、 グリーンタリーを表示します。 ただし、下記のメニューでFMEM1、FMEM2、 CBGDのいずれかを設定している場合は、レッドタ リーが表示されます。

[1] TIME/CBGD Menu 5. FTB Source

# **3. マルチビューディスプレイの設定**

## 3-4. レベルメーターの設定

各分割画面上に、SDI入力で伝送されるエンベデッドオー ディオ信号のレベルメーターを表示することができます。 左側の表示 : グループ1の1 ch 右側の表示 : グループ1の2 ch

### [8] MultiView Out/Frame Menu 5. Level Meter

On : レベルメーターの表示を行います。

Off : レベルメーターの表示を行いません。

## 3-5. 入力信号マークの設定

各分割画面に表示される素材名の先頭に、入力信号の状態 を表示することができます。

"F"マーク:

入力信号がフリーズ状態のとき。

"!"マーク:

入力信号がないとき。

カメラアイコン "■":

- AW-RP50で制御しているリモートカメラからの信 号が入力されているとき。
- ●本機とAW-RP50がリンクしているときのみに表 示されます。

### [8] MultiView Out/Frame Menu 6. Input Status

- On : 入力信号状態を表示します。
- Off : 入力信号状態を表示しません。

## 4-1. システムメニューの設定

## 4-1-1. ビデオフォーマットの設定

本機のビデオフォーマットを設定します。

![](_page_39_Picture_297.jpeg)

#### ご注意 -

[14] SYSTEM Menuは、下記のメニューで「Locked」 が設定されていると、設定を変更することができません。

> [13] Operation Menu 11. SYSTEM Menu

### [14] SYSTEM Menu

#### 1. Format

下記の対応フォーマットから選択します。

### 対応フォーマット

![](_page_39_Picture_298.jpeg)

< ビデオフォーマットを指定してシステムを起動する方法> 電源が入っていない状態から、ビデオフォーマットを指定 してシステムを起動することができます。 下記表のビデオフォーマットに対応したボタンを押した状 態でPOWERスイッチをONにしてください。

![](_page_39_Picture_299.jpeg)

 POWERスイッチをONにした後、映像が出力する までボタンを押した状態のままにしてください。

### [14] SYSTEM Menu 2. HiResMV

ハイレゾリューションマルチビューモードを設定します。 本機のビデオフォーマットがSD(480/59.94i、または 576/50i)の場合、DVI-D出力に高解像度で映像を出力 することができます。

このときDVI OUT端子の出力にマルチビューディスプレ イが設定されます。

SDI OUT端子の出力にマルチビューディスプレイを設定 することはできません。

On : ハイレゾリューションマルチビューモード有効 Off : ハイレゾリューションマルチビューモード無効

### [14] SYSTEM Menu 3. 16:9SQ

16:9スクィーズモードを設定します。

本機のビデオフォーマットがSD(480/59.94i、または 576/50i) のときに設定が可能です。

本機から出力するSDフォーマットの映像を、16:9の アスペクトに変換して使用する場合を考慮し、ワイプや PinPのボーダー幅を調整します。

### < 16:9SQモードを有効にしたときのボーダー幅 (イメージ)>

![](_page_39_Figure_26.jpeg)

## **4. システムの設定**

## 4-1-2. アンシラリデータ、エンベデッドオー ディオデータの設定

SDI入力信号のVアンシラリデータ、およびエンベデッド オーディオデータを通過させる機能を設定します。

HDフォーマットの場合:

9ライン以降のアンシラリデータを通過させます。

SDフォーマットの場合:

12ライン以降のアンシラリデータを通過させます。

● 本機のビデオフォーマットが 1080/59.94i、 720/59.94p、または1080/50iに設定されてい るときに、SDフォーマットの信号(480/59.94i、 または576/50i)をDbyDモードやUCモードで入 力しても、アンシラリデータ、およびエンベデッド オーディオデータを通過させることができません。 ⇒「2-1-1. 入力モードの設定 | 参照

#### [14] SYSTEM Menu

#### 4. AUX Anci

AUX出力信号に対する設定を行います。

- On: AUXバスで選択されたSDI入力素材のアンシラ リデータ、およびエンベデッドオーディオデータ を通過させます。
- Off : 通過させません。
- 選択された素材がKEY OUT、CLNのときは通過し ません。

### [14] SYSTEM Menu

#### 5. PGM Anci

- プログラム出力信号に対する設定を行います。
	- On: PGMバスで選択されたSDI入力素材のアンシラ リデータ、およびエンベデッドオーディオデータ を通過させます。
	- Off : 通過させません。

### [14] SYSTEM Menu 6. PVW Anci

PVW出力信号に対する設定を行います。

- On: PSTバスで選択されたSDI入力素材のアンシラ リデータ、およびエンベデッドオーディオデータ を通過させます。
- Off : 通過させません。

#### [14] SYSTEM Menu 7. MV Anci

マルチビューディスプレイの出力信号に対する設定を行い ます。

- PGM: PGMバスで選択された SDI入力素材のアンシ ラリデータ、およびエンベデッドオーディオデ ータを通過させます。
- PVW : PSTバスで選択されたSDI入力素材のアンシ ラリデータ、およびエンベデッドオーディオデ ータを通過させます。
- Off : 通過させません。

## - ご注意 ―

本機から出力されるエンベデッドオーディオデータに は、映像信号が切り替わるときに発生する音が加わり ます。

## 4-1-3. システムの初期化

## [14] SYSTEM Menu

### 8. Initial

「Yes」を選択してOSD/TIMEダイヤルを押すと、設定デ ータを初期値に戻します。

● ただし、ビデオフォーマットの設定とネットワークの 設定は初期化されません。

## 4-1-4. ネットワークの設定

ソフトウエアのバージョンアップなどを行うためのネット ワークを設定します。

## [14] SYSTEM Menu 9. IP Address

IPアドレスを設定します。 初期値:192.168.0.8

## [14] SYSTEM Menu

10. Subnet Mask

サブネットマスクを設定します。 初期値:255.255.255.0

## [14] SYSTEM Menu

11. Gateway

ゲートウェイを設定します。 初期値: 192.168.0.1

### - ご注意-

- ネットワークの設定を有効にするためには、システ ムの再起動が必要です。いったん電源を切って、再 度電源を入れてください。
- 他の機器と同一のIPアドレスや不正なIPアドレス を設定すると、設定時に本機がエラーを返す、もし くは本機や他の機器が正しく動作しない場合があり ます。

IPアドレスは、ネットワーク管理者とご相談のうえ 設定してください。

## 4-2. Operation Menu の設定

## 4-2-1. OSD(オンスクリーンディスプレイ)

## の設定

メニュー画面をSDI OUT 2端子とDVI OUT端子からの 出力映像に重ねて表示します。

### [13] Operation Menu

![](_page_42_Picture_222.jpeg)

### [13] Operation Menu 1. OSD OUT

OSDの表示を出力する端子を下記から選択します。

![](_page_42_Picture_223.jpeg)

● SHIFTボタンを押しながらOSD ONボタンを押すと、 SDI OUT2+DVI-OUTの設定がされます。 このとき、下記のメニュー設定が「Auto」になります。

### [11] Output Menu 5. DVI-OUT:Size

## [13] Operation Menu 2. OSD Size

OSDのサイズと位置を以下のように設定できます。

![](_page_42_Picture_224.jpeg)

![](_page_42_Picture_225.jpeg)

● マルチビューディスプレイの枠にOSDの一部が重な る場合は、枠の表示を消します。

## [13] Operation Menu 3. OSD Back

On : OSDに黒背景を表示する

Off : OSDに黒背景を表示しない

# **4. システムの設定**

## 4-2-2. その他の設定

## [13] Operation Menu

4. Key Priority

⇒「1-3. KEY(キー)」参照

## [13] Operation Menu

5. Bus Mode

⇒「1-1-4. バスモードの選択」参照

## [13] Operation Menu

6. Time Unit

⇒「1-1-7. オートトランジション」参照

## [13] Operation Menu

7. Slide Lever

⇒「1-1-6. マニュアルトランジション」参照

## [13] Operation Menu

## 8. GPI Input

GPI入力ポートからの制御の有効/無効を設定します。 Enable : 制御を有効にします。

Disable : 制御を無効にします。

● 制御内容については、「5-2. TALLY/GPI| を参照し てください。

## [13] Operation Menu 9. GPI Output

GPI出力ポートからの制御の有効/無効を設定します。 Enable : 制御を有効にします。 Disable : 制御を無効にします。

● 制御内容については、「5-2. TALLY/GPI」を参照し てください。

## [13] Operation Menu 10. CamCont Link

AW-RP50とのリンク機能をON/OFFします。

- On : リンク機能をONにします。
- Off : リンク機能をOFFにします。
- 詳しくは、「7. リモートカメラコントローラーとの リンク機能」を参照してください。

## [13] Operation Menu 11. SYSTEM Menu

この項目の設定で「Locked」を選択すると、

[14] SYSTEM Menuの設定を変更することができませ ん。

[14] SYSTEM Menuの各設定を容易に変更したくない ときに「Locked」に設定してください。

# **4. システムの設定**

## 4-2-3. バスステータス表示

Aバス、またはBバスのクロスポイントボタンを長押しす ると、OSDメニューにBUS Assign Statusメニューを 表示します。

![](_page_44_Picture_287.jpeg)

## 4-2-4. バージョン表示

OSDメニューの[15] SYSTEM Statusで、各バージョ ンナンバーを表示します

![](_page_44_Picture_288.jpeg)

## [15] SYSTEM Status SYSTEM Ver.

システムのバージョン情報が表示されます。

### [15] SYSTEM Status SOFT Ver.

本機のソフトウエアのバージョンが表示されます。

## [15] SYSTEM Status

GLUE FPGA Ver.

本機の起動を行うハードウエアのバージョンが表示されま す。

## [15] SYSTEM Status MAIN FPGA Ver.

映像処理を行うハードウエアのバージョンが表示されま す。

### [15] SYSTEM Status FONT Ver.

OSDメニューに使用しているフォントのバージョンが表 示されます。

## [15] SYSTEM Status MAC Address

MACアドレスを表示します。

## [15] SYSTEM Status FAN

冷却ファンが異常状態のときに"Alarm"を表示します。

## [15] SYSTEM Status

Power

電源電圧の低下を検知したときに"Alarm"を表示します。

## [15] SYSTEM Status **Temperature**

機器内部の温度が高温になったときに"Alarm"を表示し ます。

アラームが発生した場合は、すぐに使用を中止し、必 ず販売店へご連絡ください。 そのまま使用すると、本機が故障する原因となること があります。

# **5. 外部機器の制御インターフェース**

## 5-1. LAN の接続

AW-HE50とAW-RP50、およびホストコンピューターをLANケーブルで接続します。 本機と他の機器を直接接続する場合は、クロスケーブルを使用してください。 ハブ(スイッチングハブ)等を経由してネットワーク接続する場合は、ストレートケーブルを使用してください。 ハブを使用しない場合、LANケーブルの最大の長さは100 m以内で使ってください。(カテゴリー 5以上使用時) ● AW-HE50とAW-RP50の接続、および設定については、基本編の「2-2-2. 接続例 | を参照してください。

● ホストコンピューターと接続した場合の機能については、「6. コンピューターとの接続」を参照してください。

## 5-2. TALLY/GPI

TALLY/GPI端子には、外部から本機の制御を行う接点入 力ポートを5個、本機からタリー情報やステータス情報 を外部に出力するオープン出力ポートを7個装備していま す。

### (D-sub 15ピン、メス、インチねじ)

![](_page_45_Picture_211.jpeg)

![](_page_45_Picture_212.jpeg)

![](_page_45_Figure_9.jpeg)

![](_page_45_Figure_10.jpeg)

# **6. コンピューターとの接続**

## 6-1. データ転送機能

本機とコンピューターをLANケーブルで接続すると、本機のデータをコンピューターに保存(ダウンロード)したり、コン ピューターから本機にデータを書き込む(アップロード)ことができます。 下記のデータをダウンロード、およびアップロードすることができます。

• フレームメモリー画像(FMEM1、FMEM2)

- メニュー設定
- パネルの状態
- ネットワークの情報 (IPアドレス、サブネットマスク、ゲートウェイ、MACアドレス) は、アップロードすることが できません。
- フレームメモリーに対応する画像のフォーマットは、ビットマップ形式 (bmp)、JPEG形式 (jpg)、TIFF形式 (tif)、 GIF形式(gif)、PNG形式(png)です。 指定したフォーマットのサイズに自動的に変換することができます。

この機能をお使いいただくためには、付属のCD-ROMからデータ転送ソフトウエアをホストコンピューターにインストー ルする必要があります。

インストールの方法については、「6-3. ソフトウエアのインストール方法」を参照してください。

## 6-2. 接 続

LANケーブルで、本機のLAN端子にホストコンピューターを接続します。

ホストコンピューターと直接接続する場合は、クロスケーブルをご使用ください。

ハブ(スイッチングハブ)等を経由して接続する場合は、ストレートケーブルをご使用ください。

IPアドレス等のネットワークの設定に関しては、「4-1-4. ネットワークの設定」を参照してください。

![](_page_46_Figure_15.jpeg)

# **6. コンピューターとの接続**

## 6-3. ソフトウエアのインストール方法

データ転送ソフトウエア(Data Transmission Software)のインストール方法について説明します。

- 1. 本機に付属しているCD-ROMを、インストールするホストコンピューターのCD-ROMドライブに入れます。
- 2. CD-ROMに収められている「Data Transmission Software」をフォルダーごとホストコンピューターのハードデ ィスクにコピーします。

## 6-4. ソフトウエアの基本操作

データ転送ソフトウエア(Data Transmission Software)の操作方法について説明します。

## <起動>

1. コピーした「Data Transmission Software」フォルダー内の「HS50Tool.exe」をダブルクリックします。

![](_page_47_Picture_9.jpeg)

## <終了>

[CLOSE]ボタンをクリックします。

### <IPアドレスの設定>

IP Address設定ボックスで、本機のIPアドレスを設定します。

## 6-5. 画像データの転送

### 6-5-1. コンピューターから本機へ画像データを転送する

- 1. モードを選択します。 Image Dataの[Mode]欄に[To HS50]が表示されていることを確認します。 [From HS50]が表示されている場合は、[From HS50]ボタンをクリックすると、[To HS50]ボタンが表示され ます。
- 2. [Select Image]ボタンをクリックすると、ファイル選択ダイアログが表示されますので、転送するデータファイル を選択し、[OK]をクリックします。画像表示エリアに画像が表示され、右下のWidth、Heightに画像の縦横サイズ が表示されます。
- 3. [Target]欄でデータの転送先を選択します。 FMEM 1:本機のフレームメモリー 1 FMEM 2:本機のフレームメモリー 2
- 4. [Size]欄で本機に転送する画像サイズを選択します。 画像サイズはHD1080:1920×1080、HD720:1280×720、SD480:720×487、 SD576:720×576から選択します。 本機の映像フォーマットと異なる場合、本機の出力は正しく表示されません。
- 5. [Aspect]欄で、スケーリングの方法を選択します。選択された画像と転送する画像のサイズが異なる場合に、下記 のいずれかの方法で自動的にスケーリングします。
	- Full : [Size]欄で選択したサイズに合うように拡大または縮小します。 選択された画像と転送する画像のアスペクト比が異なる場合は、縦横の比率が変わります。
	- Keep : アスペクト比を維持したまま、拡大または縮小します。 画像の空きスペースは黒になります。
- アルファチャンネルが含まれている画像を転送するときは、[RGBA(1&2)]ボタンを選択することができます。 [RGBA(1&2)]ボタンをクリックして[Target]欄でFMEM 1を選択すると、フレームメモリー 1(FMEM 1)に RGB画像が転送され、フレームメモリー 2 (FMEM 2)にアルファチャンネルの画像が転送されます。 また、[Display Alpha]ボタンをクリックすると、アルファチャンネルの画像をプレビュー表示します。
- 6. [Send]ボタンをクリックすると、本機へデータを転送し、フレームメモリーとフラッシュメモリーにデータを保存 します。
	- フラッシュメモリーにデータを保存しない場合は、[Write Flash]ボタンをクリックして、[Write Flash]ボタ ンの選択を解除した状態にしてください。

## 6-5-2. 本機の画像データをコンピューターに転送する

1. モードを選択します。

[Mode]欄に[From HS50]が表示されていることを確認します。

[To HS50]が表示されている場合は、[To HS50]ボタンをクリックすると、[From HS50]ボタンが表示されます。

![](_page_49_Picture_52.jpeg)

- 2. [Target]欄でホストコンピューターに取り込むデータを選択します。 FMEM 1:本機のフレームメモリー 1のデータ FMEM 2:本機のフレームメモリー 2のデータ
- 3. [Get]ボタンをクリックすると、本機からデータを取り込みます。 画像表示エリアに画像が表示され、右下のWidth、Heightに画像の縦横サイズが表示されます。
- 4. [Save Image]ボタンをクリックすると、ファイル保存ダイアログが表示されますので、転送するデータファイルを 選択し、[保存]をクリックします。

## 6-6. セットアップデータの転送

## 6-6-1. コンピューターから本機へセットアップデータを転送する

1. Setup DataのUpload Setup Dataを選択して[EXEC]ボタンをクリックします。

![](_page_50_Picture_71.jpeg)

- 2. 表示された画面で、ホストコンピューターから本機へ転送するセットアップデータを選択します。 セットアップデータが格納されているフォルダーとファイル名を指定し、[保存]をクリックします。 (ファイルの拡張子は、\*.m50)
- 3. データの転送が正しく行われると、下記の画面が表示されます。

![](_page_50_Picture_72.jpeg)

## 6-6-2. 本機のセットアップデータをコンピューターへ転送する

1. Setup DataのDownload Setup Dataを選択して[EXEC]ボタンをクリックします。

![](_page_50_Picture_73.jpeg)

- 2. 表示された画面で、セットアップデータを格納するフォルダーとファイル名を指定し、[保存]をクリックします。 (ファイルの拡張子は、\*.m50)
- 3. データの転送が正しく行われると、下記の画面が表示されます。

![](_page_50_Picture_13.jpeg)

● IPアドレス、サブネットマスク、デフォルトゲートウェイ、MACアドレスは、転送されません。

## 6-7. ログデータの取得

本機に記録されたログデータをコンピューターに取り込むことができます。

1. Log Dataの[EXEC]ボタンをクリックします。

![](_page_51_Picture_34.jpeg)

- 2. 表示された画面で、ログデータを格納するフォルダーとファイル名を指定し、[保存]をクリックします。 (ファイルの拡張子は、\*.log)
- 3. データの転送が正しく行われると、下記の画面が表示されます。

![](_page_51_Picture_35.jpeg)

# **7. リモートカメラコントローラーとのリンク機能**

本機と別売のリモートカメラコントローラー(AW-RP50) をリンクさせることにより、効率の良い操作環境を実現し ます。

ここでは、AW-RP50との接続方法と、リンクできる機 能について説明します。

AW-RP50での各種設定方法は、AW-RP50の取扱説明 書を参照してください。

## 7-1. AW-RP50 との接続

本機とAW-RP50をLANケーブルで接続してリンク機能 の設定を行うと、本機のLINKランプが点灯し、リンク機 能が使える状態になります。

AW-RP50からリンク機能が使えるスイッチャー(本機) の台数は1台のみです。

## AW-HE50 LANケーブル □ ロロロロ□□ スイッチングハブ LINKランプ: 点灯 LANケーブル  $\cdot \cdot \circ \circ \circ \circ \circ \circ$  $\circ$   $\circ$   $\Box$  $\Box$   $\circ$   $\circ$ 880000008 00000 000  $\circledcirc \circledcirc \perp \circledcirc$ 0 **0 0 0 0 0 0 0**  $\circ$  $00000 \pm 0$ (©)  $\mathcal{M}\subset$  $\circ$ AW-HS50 AW-RP50

### [本機側の設定]

### [13] Operation Menu

10. CamContLink

On : AW-RP50とのリンク機能を有効にします。 Off: AW-RP50とのリンク機能を無効にします。

### [AW-RP50側の設定]

- リンクするスイッチャー (本機)のIPアドレスを設 定します。
- スイッチャーとのリンク機能を有効にします。

詳しい設定の方法は、AW-RP50の取扱説明書を参 照してください。

## 7-2. リンクできる機能

## 7-2-1. スイッチャーバス素材の切り替え

AW-RP50のカメラ選択操作に連動して、本機のバス素 材を切り替えることができます。

### [AW-RP50側の設定]

- 本機の映像入力に対応するリモートカメラを設定し ます。 (AW-RP50では、SDI IN  $1 \sim 4$ をINPUT $1 \sim 4$ 、 DVI-INをINPUT5と表示します。)
- バスの切り替え機能を有効にします。
- 切り替え対象のバスとして、AUX、PVW、PinP、 KEY(キーフィルバス)の何れかを設定します。

## 7-2-2. フォーカスアシスト機能

マルチビューディスプレイ画面と、カメラ映像のフル画面 との切り替えを、AW-RP50のボタン操作一つで行うこ とができます。

AUXバスの素材が切り替え対象となります。

### [AW-RP50側の設定]

- 本機の映像入力に対応するリモートカメラを設定し ます。 (AW-RP50では、SDI IN 1  $\sim$  4をINPUT1  $\sim$  4、 DVI-INをINPUT5と表示します。)
- AW-RP50のUSERボタンにフォーカスアシスト機 能(FASIST)をアサインします。

### [AW-RP50での操作]

FASISTをアサインしたUSERボタンを押すごとに、 そのUSERボタンが点灯/消灯し、AUXバスの素材が 切り替わります。

### USERボタンが点灯したとき:

 CAMERA STATUS/SELECTIONボタンで選択さ れているリモートカメラの映像がAUXバス素材とし て選択されます。

### USERボタンが消灯したとき:

 マルチビューディスプレイの映像がAUXバス素材と して選択されます。

![](_page_53_Figure_20.jpeg)

# **7. リモートカメラコントローラーとのリンク機能**

## 7-2-3. カメラ情報の表示

AW-RP50が取得したリモートカメラの設定情報を、本 機のAUXバス出力映像、またはマルチビューディスプレ イの映像に表示します。

- 映像フォーマット
- シーンファイルの名称(撮影モード)
- フィルターの情報
- リモートカメラのアラーム情報
- シャッターの情報(ON/OFF、SHUTTER値)
- GAINの値
- IRISの値
- リモートカメラの名称(最大10文字まで表示しま す。)

![](_page_54_Figure_11.jpeg)

### [AW-RP50側の設定]

- 本機の映像入力に対応するリモートカメラを設定し ます。 (AW-RP50では、SDI IN  $1 \sim 4$ をINPUT $1 \sim 4$ ) DVI-INをINPUT5と表示します。)
- カメラ情報表示機能(CAMINF)を有効にします。
- $\bullet$  表示させる項目 $(LE$ の $\odot$   $\sim$  8) それぞれに対し、 表示/非表示を設定します。

#### ご注意 -

- SDI OUT 1 端子からの出力には、この情報が表示 されません。
- 6分割表示のPos3~Pos6、10分割表示の Pos3 ~ Pos10には、この情報が表示されません。
- AW-RP50とネットワーク接続したカメラの情報: AW-RP50で選択中のグループに含まれるカメラ の情報のみが表示されます。
- AW-RP50とシリアル接続したカメラの情報: AW-RP50で選択されているカメラの情報のみが 表示されます。

# **7. リモートカメラコントローラーとのリンク機能**

## 7-2-4. カメラアイコンの表示

AW-RP50で選択しているリモートカメラからの信号が 本機に入力されているとき、マルチビューディスプレイに カメラアイコン "П1" を表示することができます。

カメラアイコンは、分割画面に表示される素材名の先頭に 表示されます。

### [本機側の設定]

下記のメニュー操作で、入力信号の状態を表示(On)に 設定します。

### [8] MultiView Out/Frame Menu 6. Input Status

### [AW-RP50側の設定]

● 本機の映像入力に対応するリモートカメラを設定し ます。

(AW-RP50では、SDI IN  $1 \sim 4 \pi$  INPUT  $1 \sim 4$ ) DVI-INをINPUT5と表示します。)

● AW-RP50でリモートカメラを選択したときに、選 択情報を送信する機能(CAMSEL)を有効にします。

## 7-2-5. AW-RP50 から本機のパラメーターを 操作する

AW-RP50のPAN/TILTレバー、ZOOMボタンを操作す ることにより、本機の設定値を変更することができます。

#### [AW-RP50側の設定]

● PAN/TILTレバー、ZOOMボタンの操作対象を、ス イッチャー(SW)に設定します。

#### [操作が可能な本機のメニュー]

本機側で、下記のサブメニューが表示されているとき は、AW-RP50のPAN/TILTレバー、ZOOMボタン の操作が有効になります。

#### [3] PinP Menu

 PAN/TILTレバーでPinPの位置、ZOOMボタンで PinPのサイズが変更できます。

#### [6] ChromaKey Menu

クロマキーマーカーが表示されているときに、 PAN/TILTレバーでクロマキーマーカーの位置、 ZOOMボタンでクロマキーマーカーのサイズが変更 できます。

### **Fight WIPE Menu**

 PAN/TILTレバーで、ワイプの開始位置を変更でき ます。

### 7-2-6. タリー情報の送受信

本機がネットワーク経由で送信するON AIRタリーの情報 を、AW-RP50が受信することができます。

#### [AW-RP50側の設定]

- 本機の映像入力に対応するリモートカメラを設定し ます。 (AW-RP50では、SDI IN 1  $\sim$  4をINPUT1  $\sim$  4,
- DVI-INをINPUT5と表示します。) ● ネットワーク経由で送信されるON AIRタリーの情 報を受信する機能を有効にします。

![](_page_56_Picture_652.jpeg)

![](_page_57_Picture_564.jpeg)

![](_page_58_Picture_428.jpeg)

![](_page_59_Picture_481.jpeg)

![](_page_60_Picture_535.jpeg)

![](_page_61_Picture_234.jpeg)

![](_page_62_Picture_342.jpeg)

![](_page_63_Picture_71.jpeg)

本書で使用している用語について説明します。

![](_page_64_Picture_227.jpeg)

# **付 録【用語解説】**

![](_page_65_Picture_219.jpeg)

# **付 録【用語解説】**

![](_page_66_Picture_91.jpeg)

パナソニック株式会社 プロフェッショナルAVビジネスユニット

〒 571-8503 大阪府門真市松葉町 2 番 15 号 ☎ (06) 6901-1161